# Viewing Flowcharts in Crystal C/C++

Part 1: Simple Flowcharts

Part 2: Simplify a Complex Flowchart

Part 3: Examples

## Flowchart Toolbar

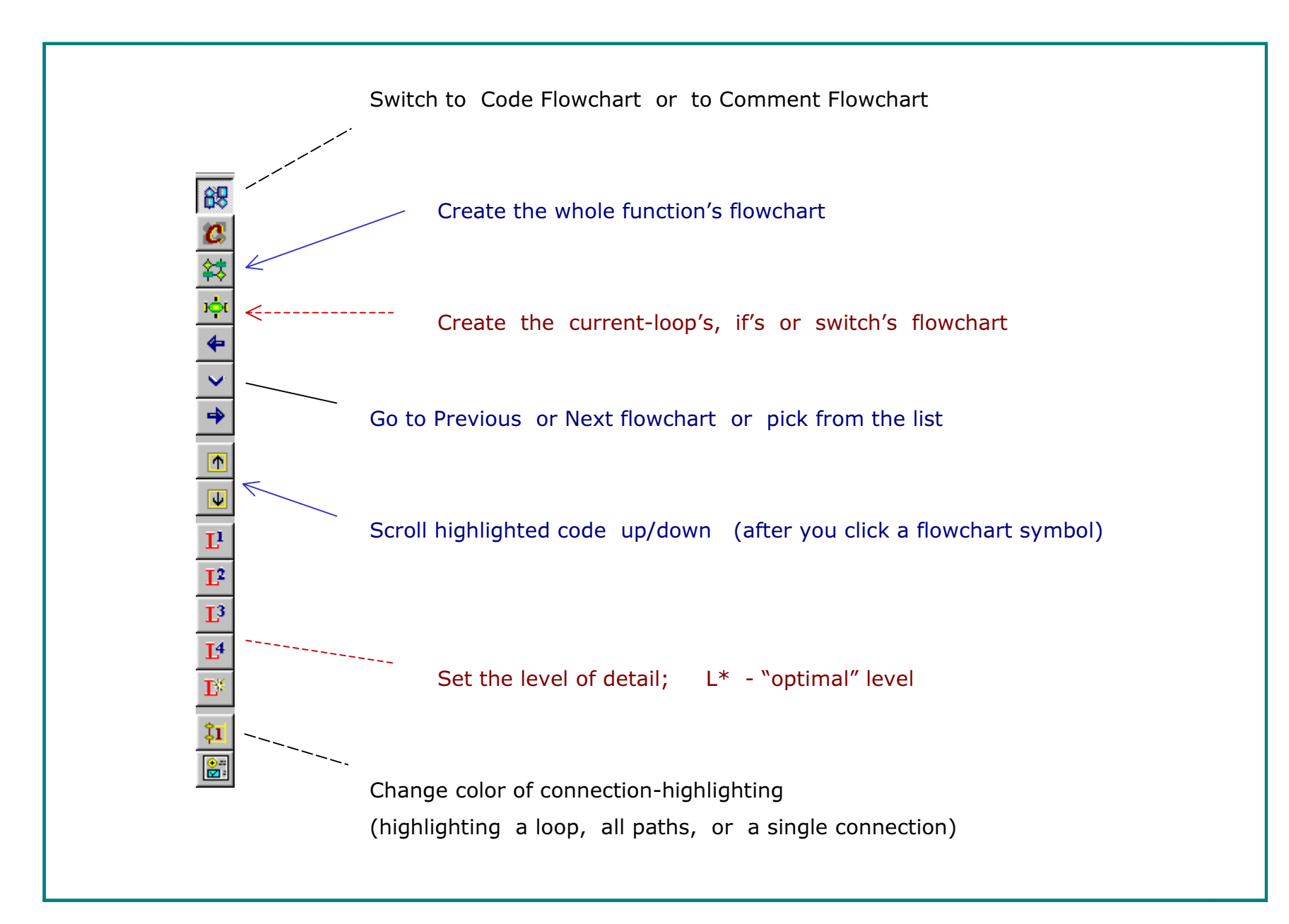

#### Part 1: Simple Flowcharts

- 1. Condensed View & Detailed View
- 2. Simple Flowcharts / Complex Flowcharts
- 3. Bracketing a Loop or an If
- 4. Highlight One or More Paths
- 5. Consecutive Nested if's
- 6. Side-by-side View of the Flowchart & Code
- 7. View Object's Type

Flowcharts are Easy to Read with

#### Condensed View & Detailed View

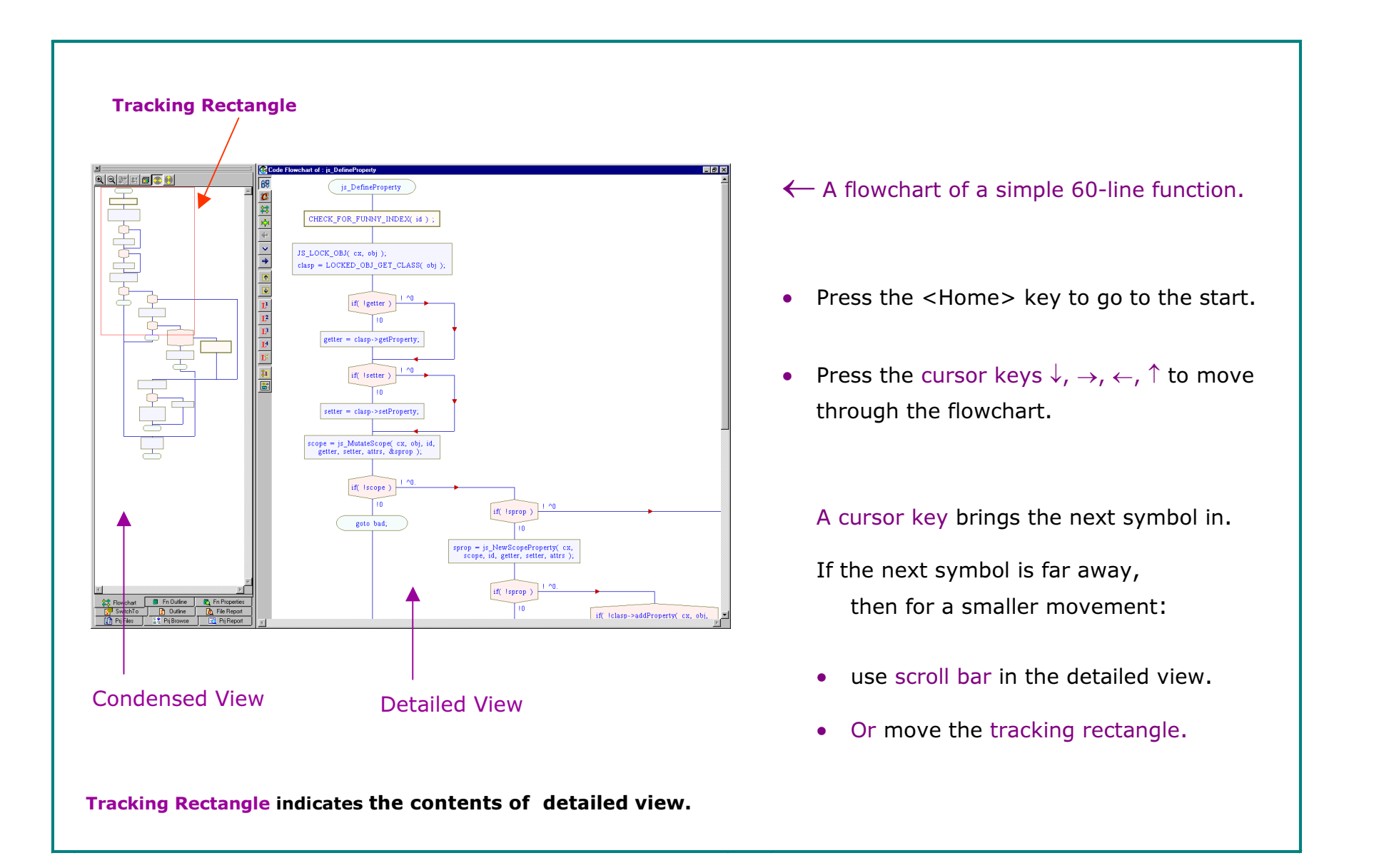

## Simple Flowcharts / Complex Flowcharts

#### Condensed views of two different functions

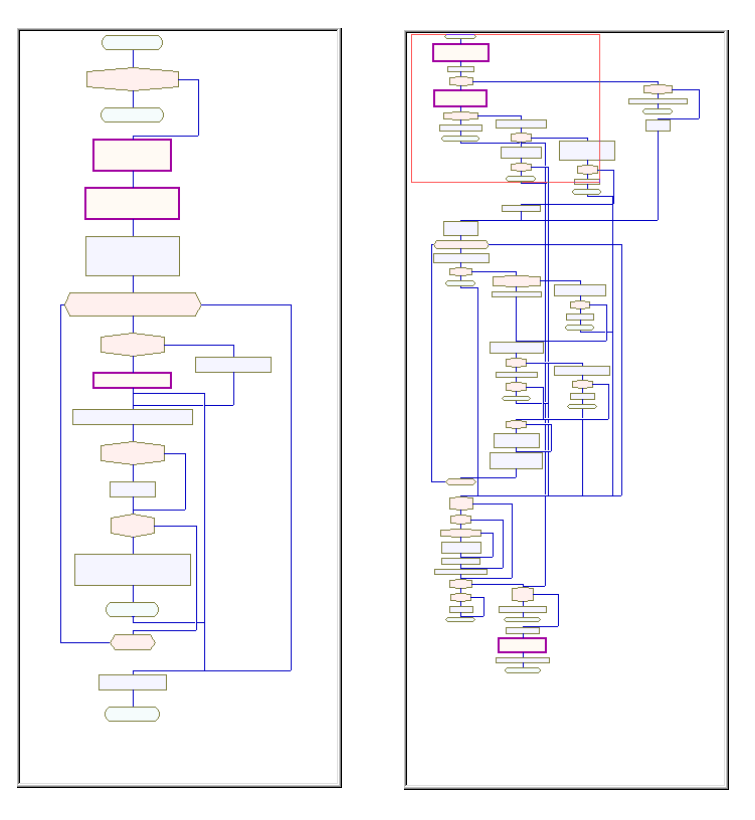

A Simple Flowchart A Complex Flowchart

 $\blacklozenge$  When the condensed view is simple,

you can easily walk through the detailed view.

- ♦ Sometimes the condensed view is complex because
	- the function is very long, and the resulting condensed view is crowded.
	- **the function contains many goto's,** and so the logic flow is hard to track.

## To Read Simple Flowcharts

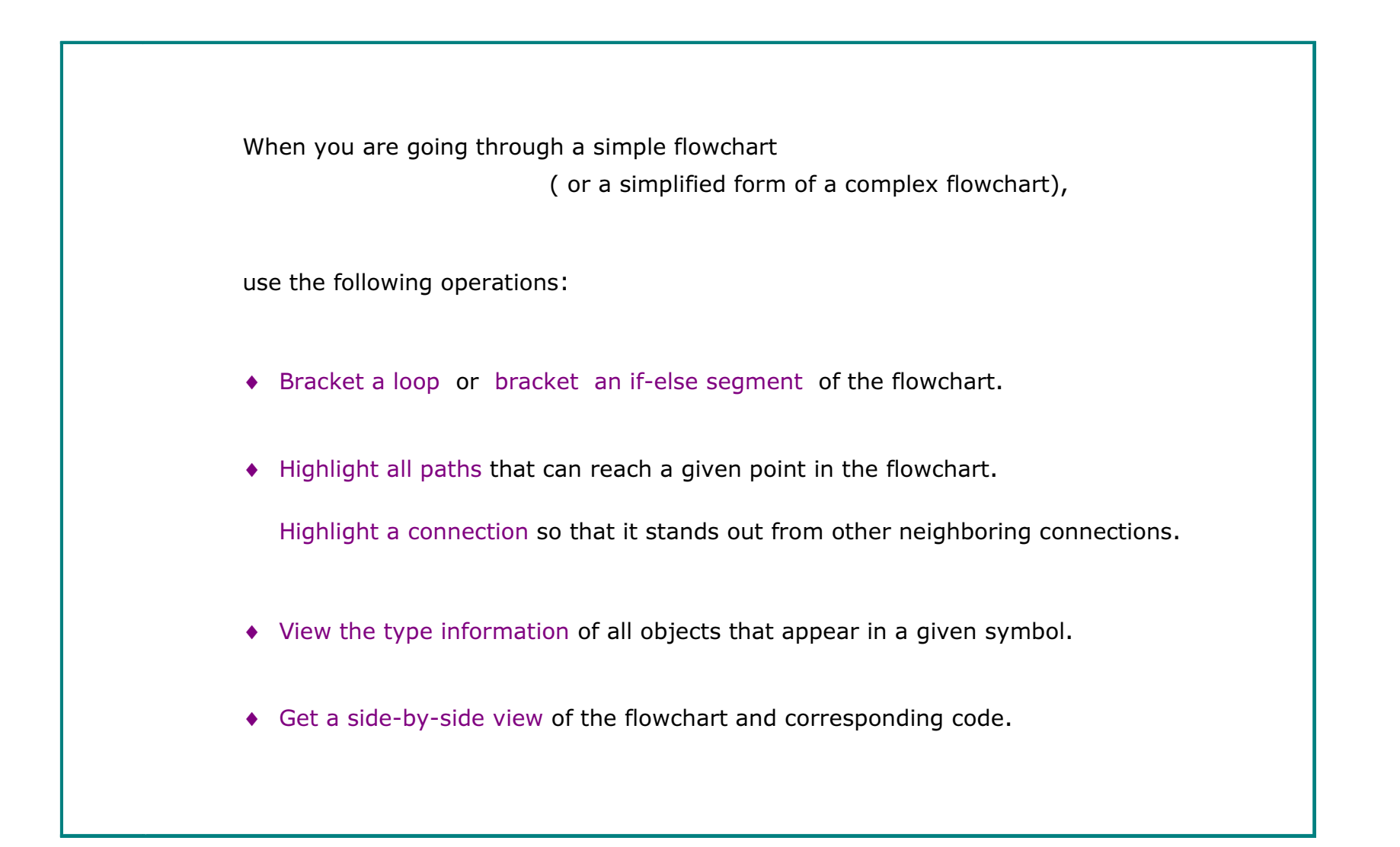

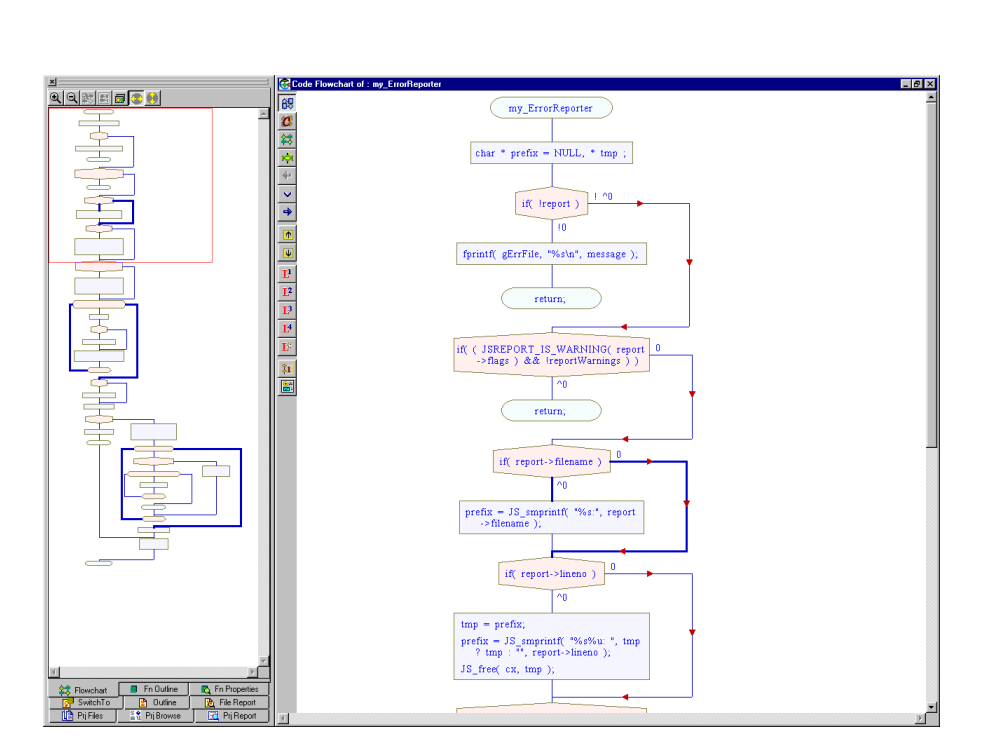

To bracket a loop or an if statement:

Press the <Alt> key and click on a while, do, for, or if symbol in the detailed view.

For additive bracketing, press the <Ctrl> key instead of <Alt>.

Bracketing is useful for:

- •highlighting one or more loops.
- Create visual markers\* in amonotonous flowchart.

\*The above flowchart has a monotonous sequence of if-statements.

Bracket every third if-statement to create visual distinction.

## Highlight One or More Paths

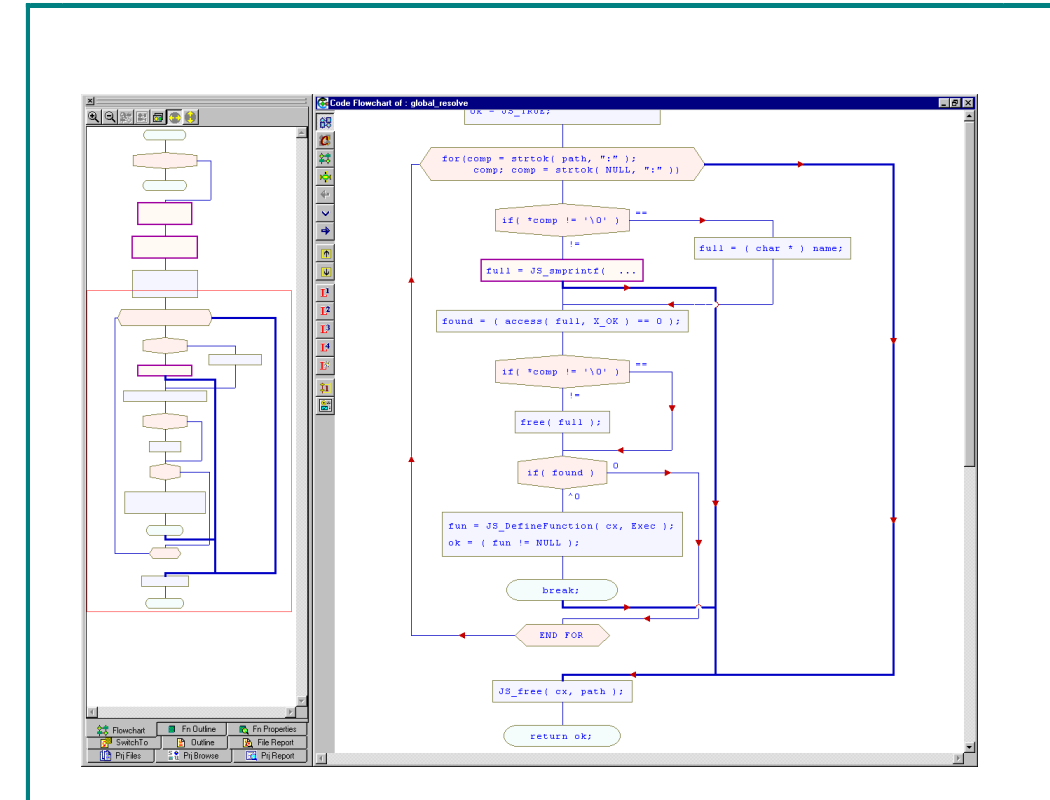

#### For additive highlighting,

press <Ctrl> while clicking as described above.

To highlight one or more connections:

#### • Click on a connection line

When a "break" or "goto "connection crosses over other connections,

click on that connection to highlight it. It will help you track the other connections easily.

#### • Click at the input of a symbol

All paths that can reach the input become highlighted.

#### • Click at the output of a symbol

In case of a high-level symbol, it highlights all output branches of that symbol.

## Consecutive Nested if's

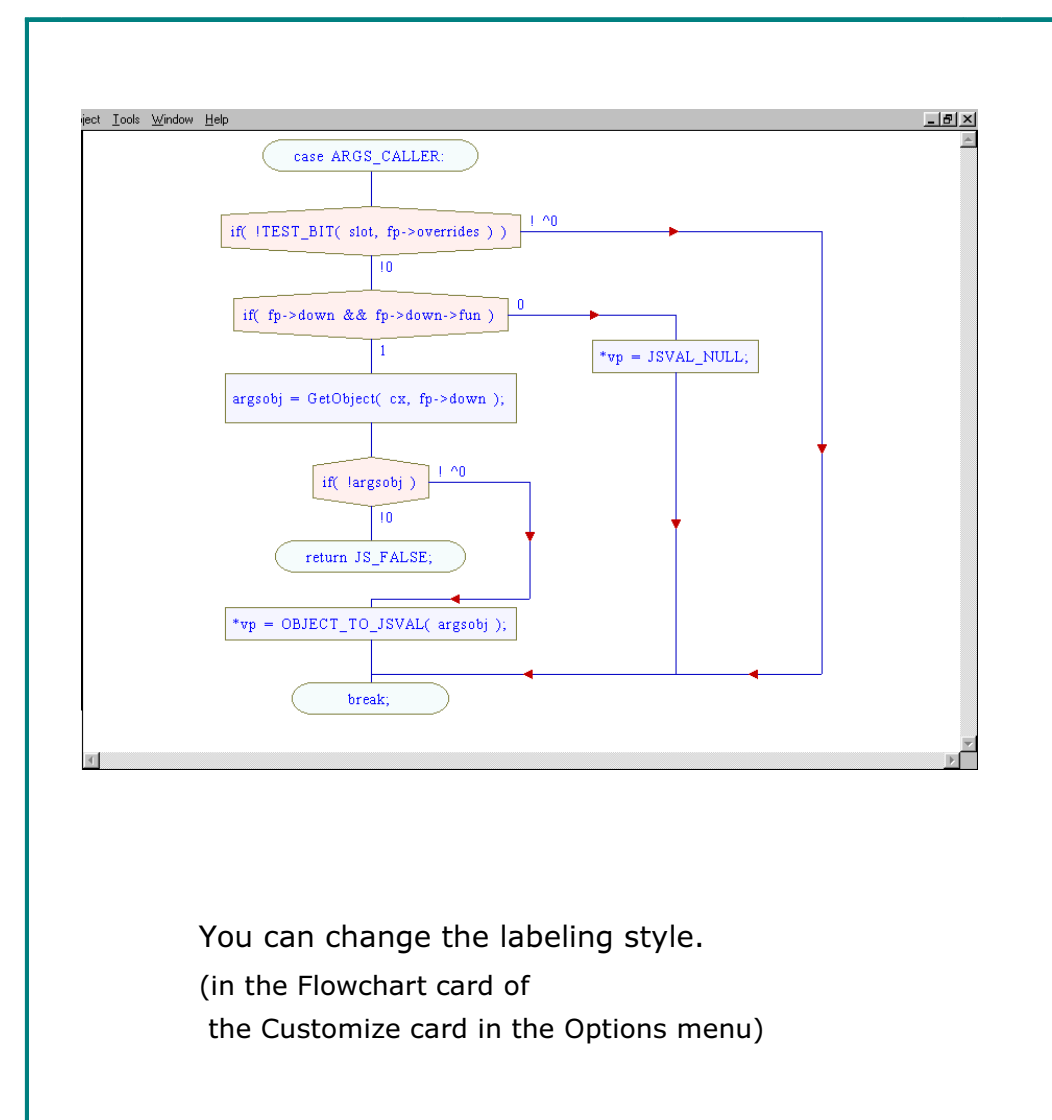

When there are consecutive nested if's,

- first read downward through all the "YES" branches,
- then read the "NO" i.e. else branches; inner else first, then the outer else.

#### Labeling of if-symbols:

Consider the if-symbol "if( !TEST\_BIT( slot, fp  $\rightarrow$  overrides ) )"

!0 is analogous to !TEST\_BIT i.e. the result of TEST\_BIT is zero.

!^0 indicates TEST\_BIT is non-zero.

# Side-by-side View of the Flowchart & Code

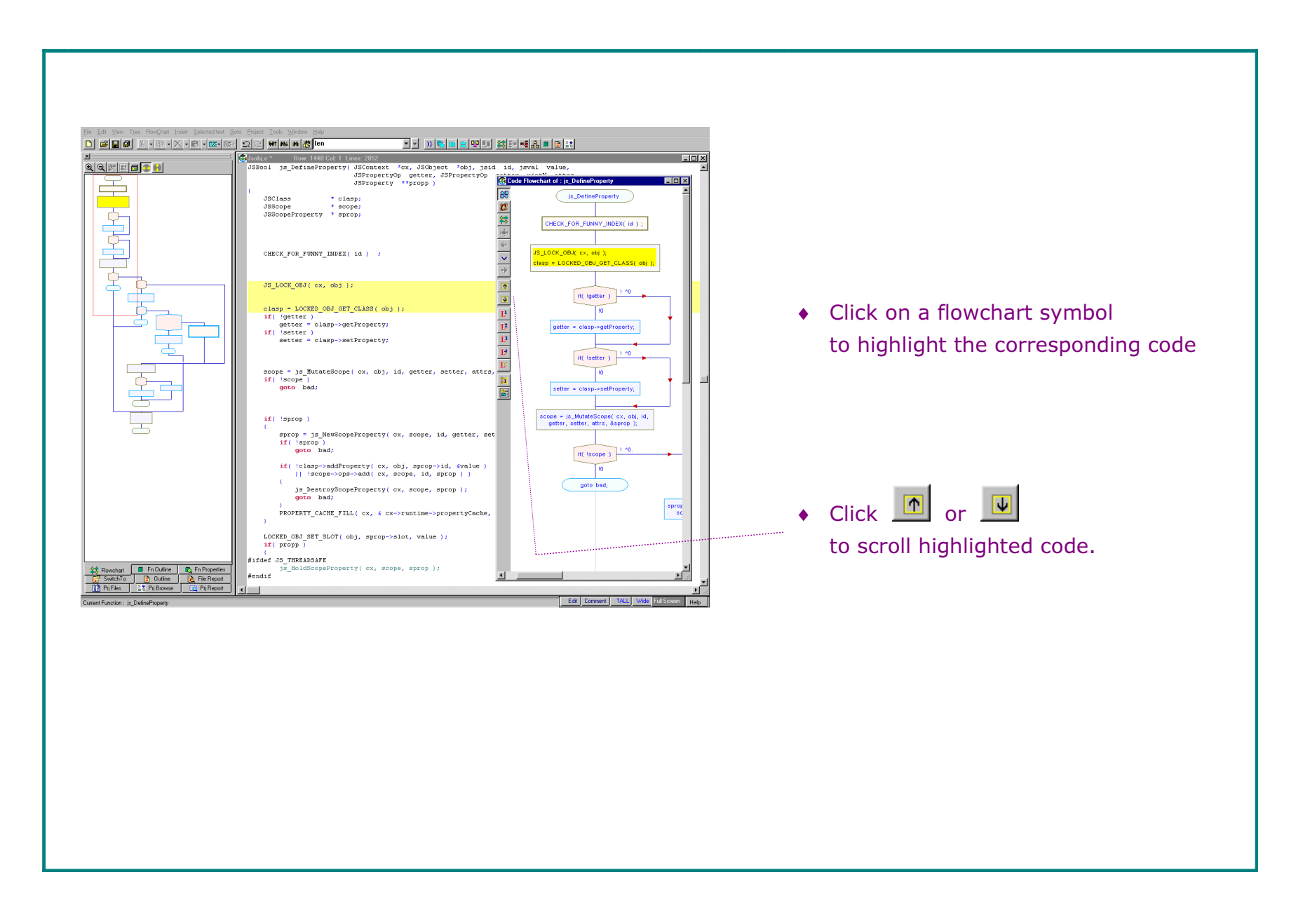

# View Object's Type

Also, long statements are easier to read

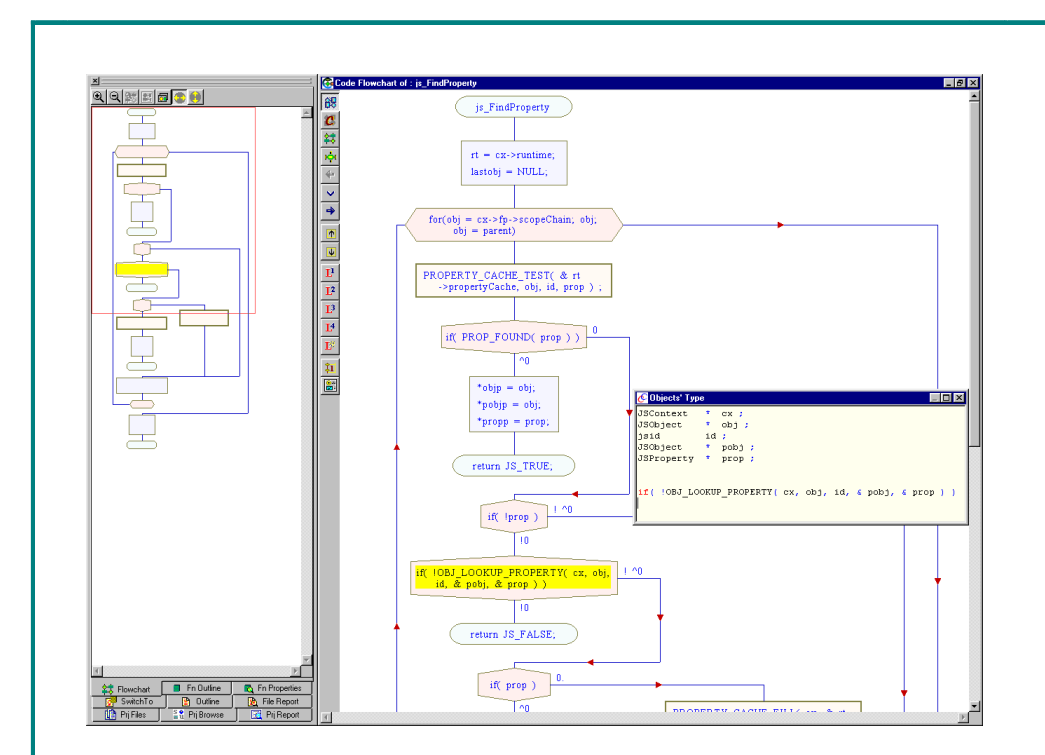

A click in the right-half simply selects the symbol.

Because of limited width of symbols, sometimes it is hard to read a lengthy if-expression or a long function-call.

#### Click in the left half of the symbol.

- The pop-up window displays the code in an easy to read format.
- It also displays the type information of all objects that appear in the symbol.
- In case of a high-level symbol, the pop-up window displays the code covered by that symbol.

To export a flowchart as a bitmap file:

Use the "Flowchart" pull-down menu.

Click Flowchart->Export Flowchart Image->Whole

Or drag-and select a part of the flowchart in the detailed view, Click Flowchart->Export Flowchart Image -> Selected

## Part 2: Simplify a Complex Flowchart

- 1. De-emphasize the goto's
- 2. Divide and Conquer a Complex Flowchart
	- a. Select Optimal Level of Detail
	- b. View Inner-Code
	- c. Create an If-else Flowchart
	- d. Create a Loop Flowchart
	- e. Expand a High-Level Symbol
- 3. Zoom-In on a Large switch
- 4. Export a Flowchart

## A Complex Flowchart

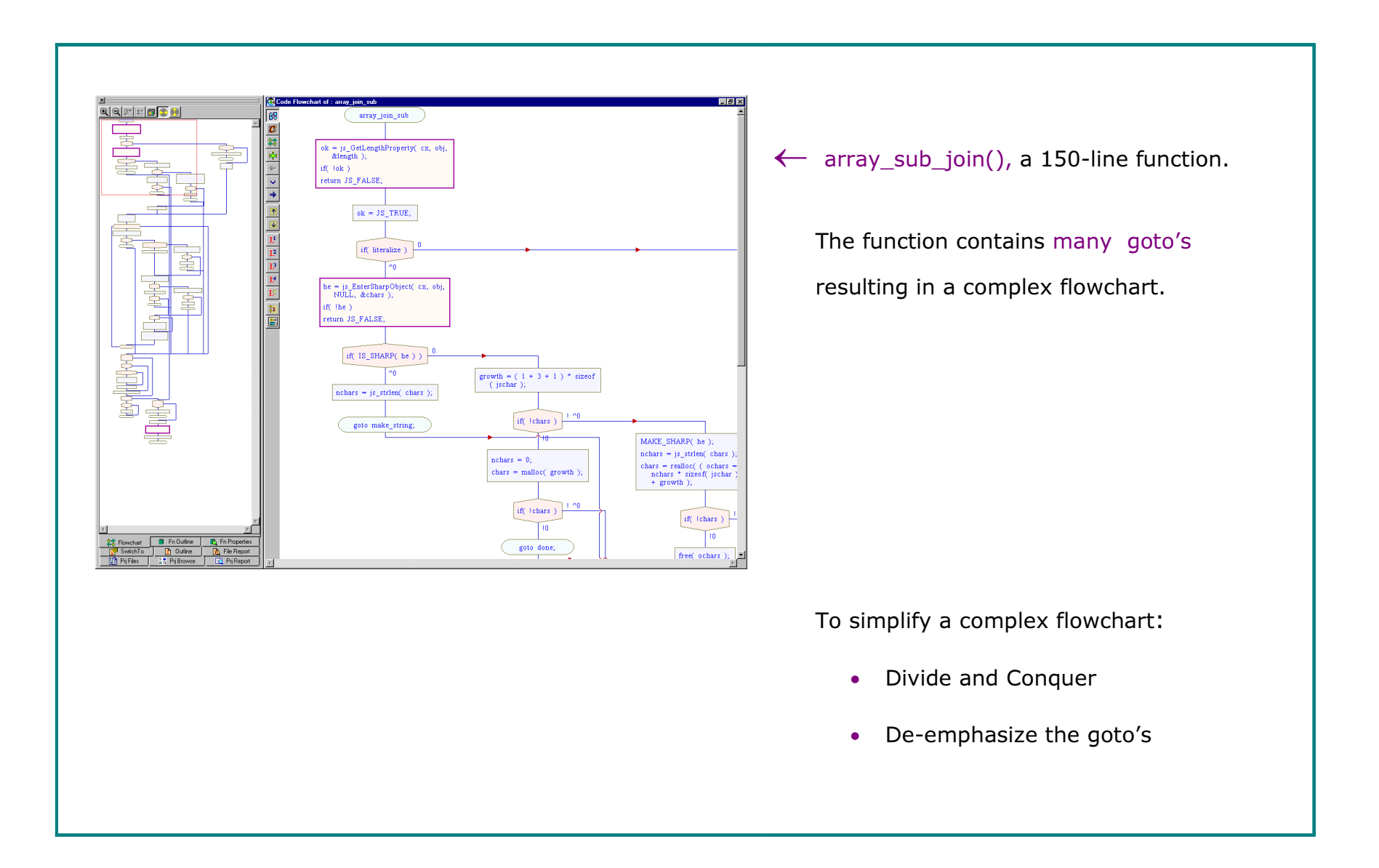

## De-emphasize the goto's

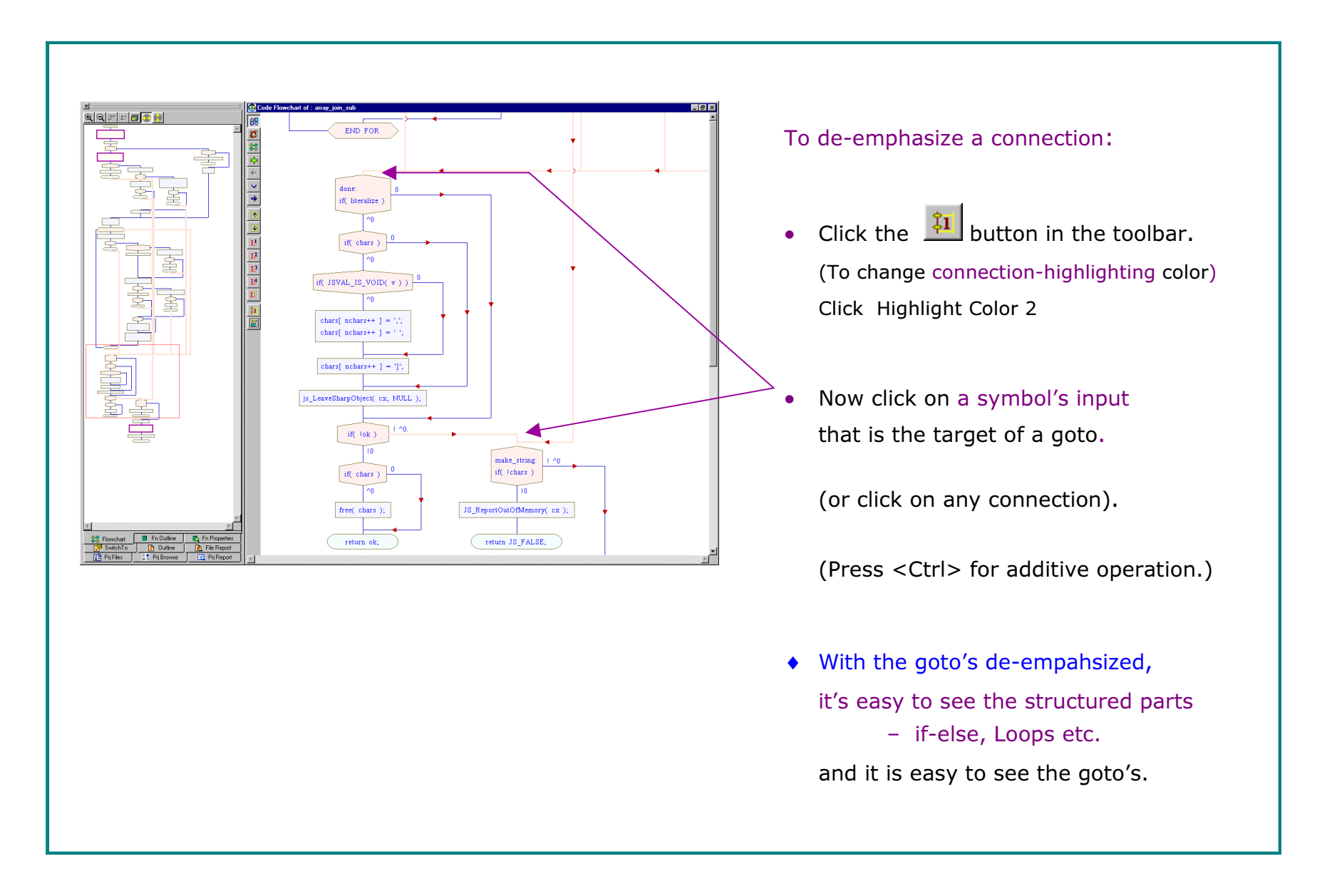

Divide and Conquer a Complex Flowchart

### Select Optimal Level of Detail

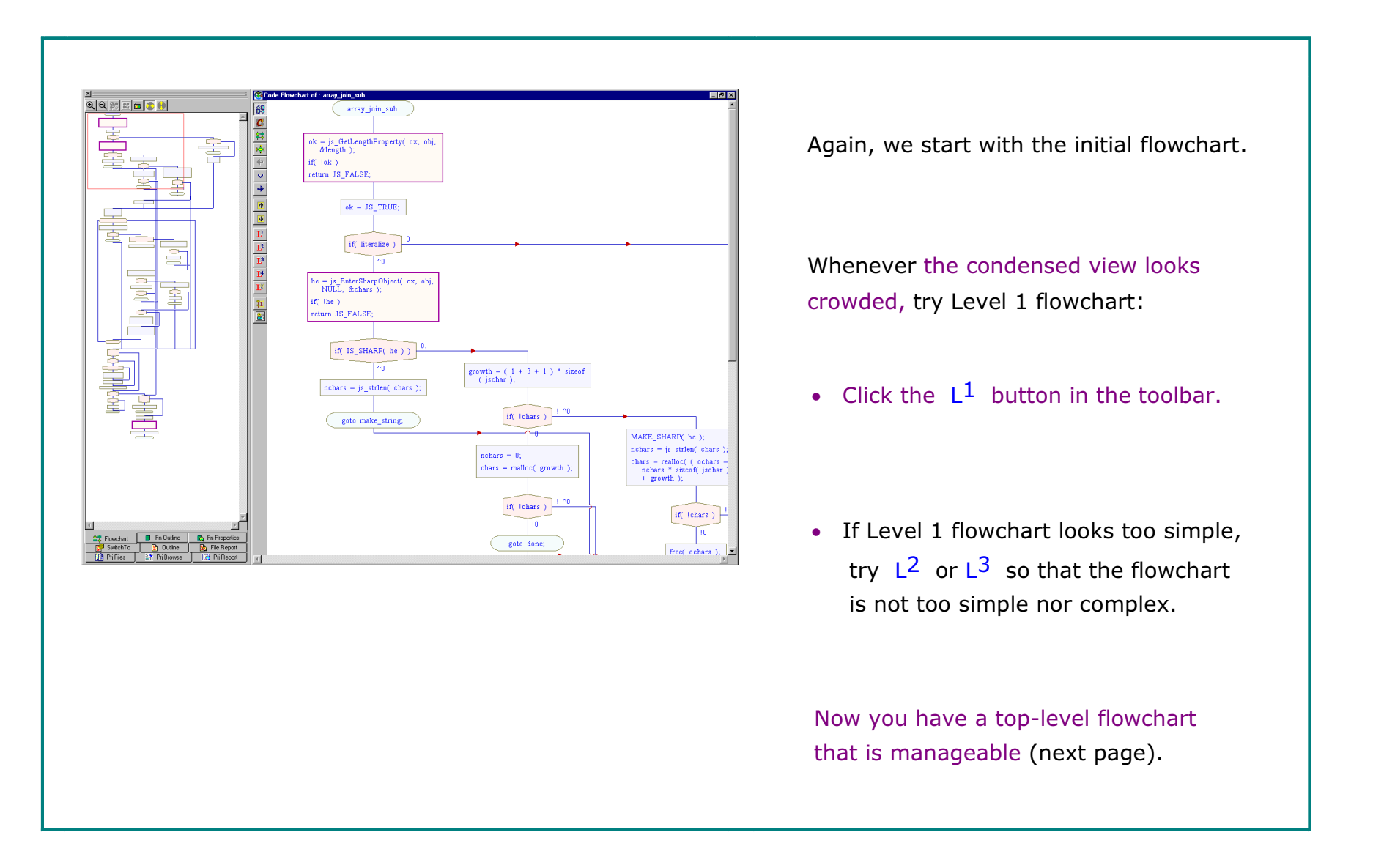

## Level 1 Flowchart

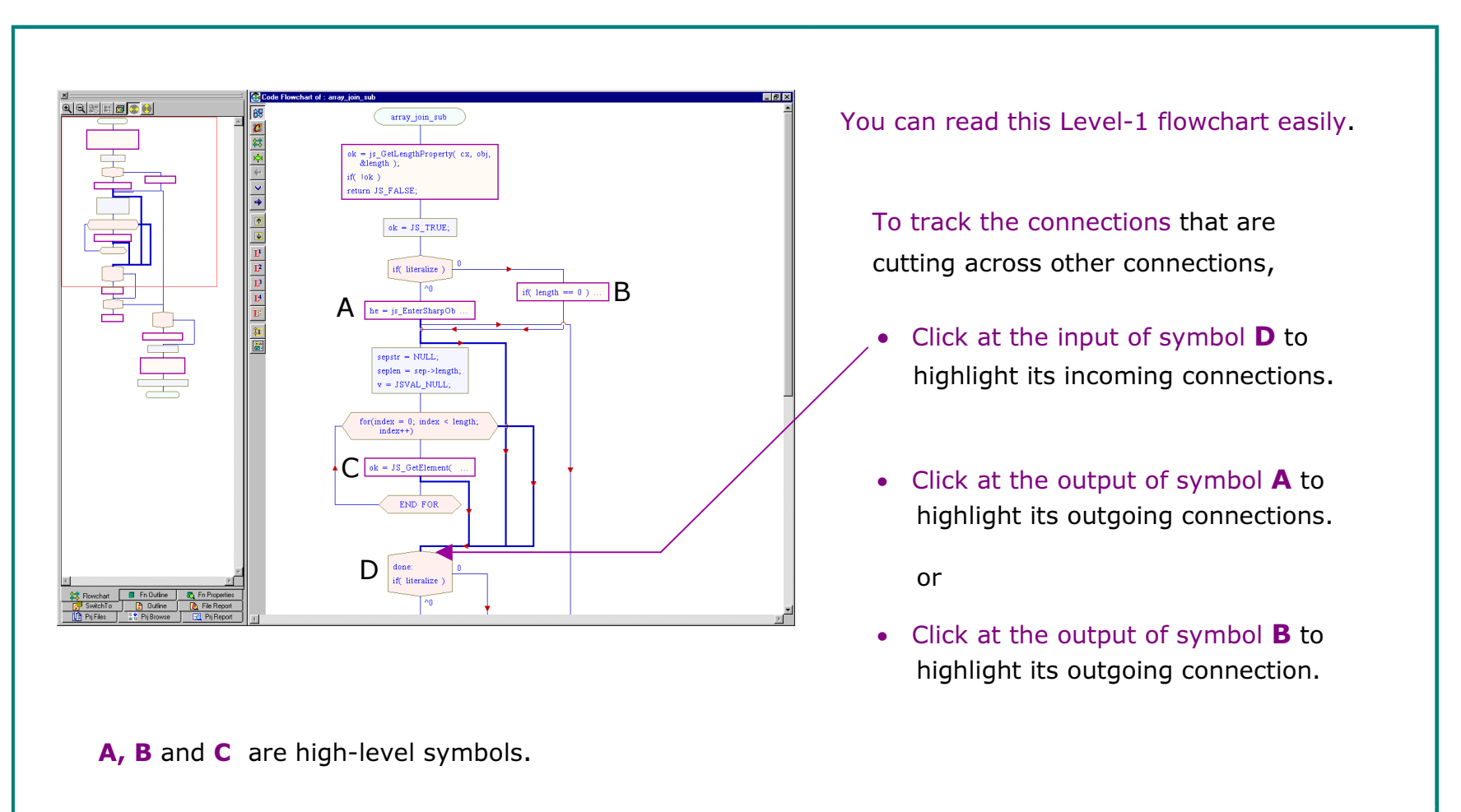

A high-level symbol hides the internal details of a loop, switch etc.

A purple outline  $\Box$  indicates a high-level symbol.

## View Inner-Code

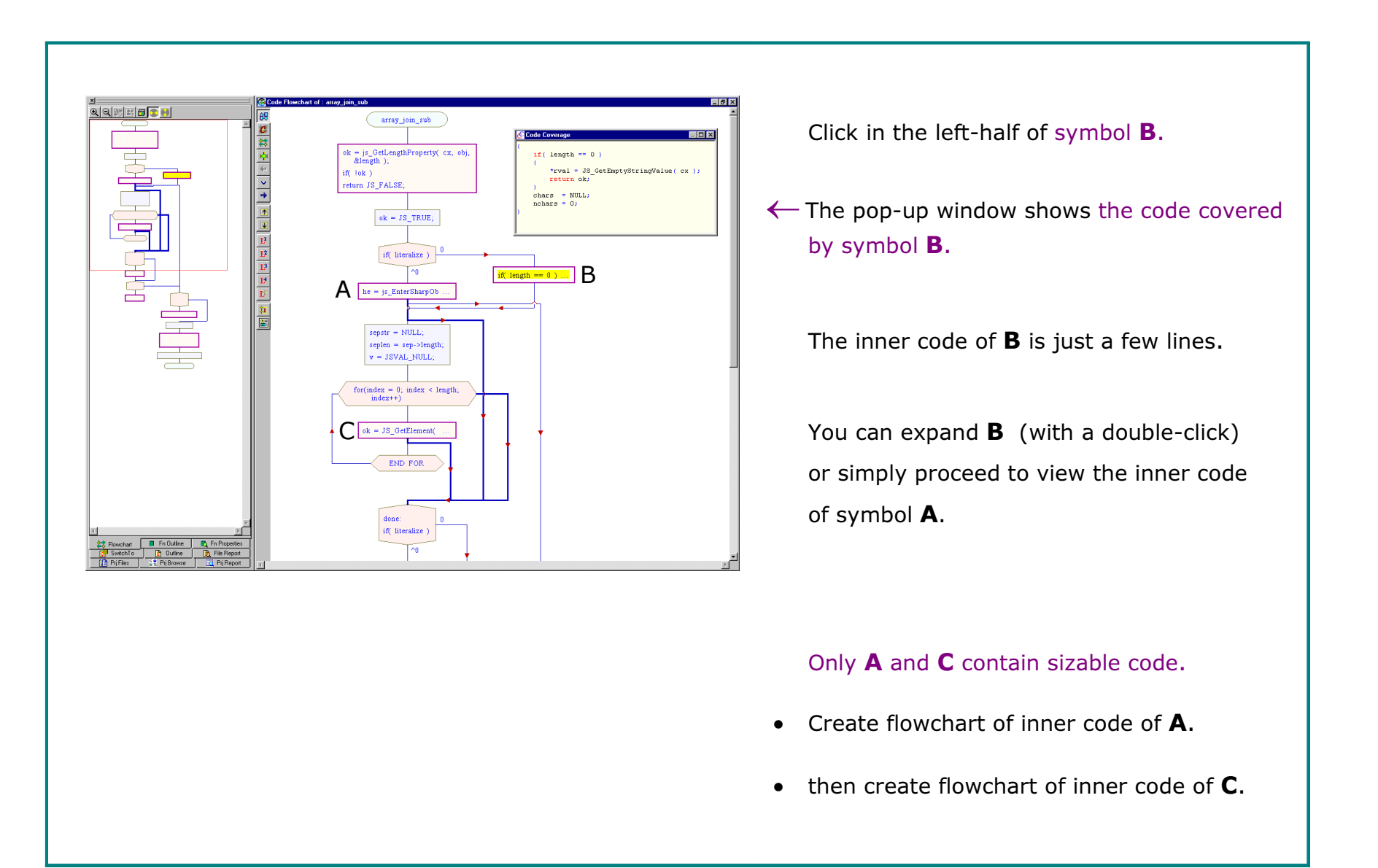

Create an If-Else Flowchart

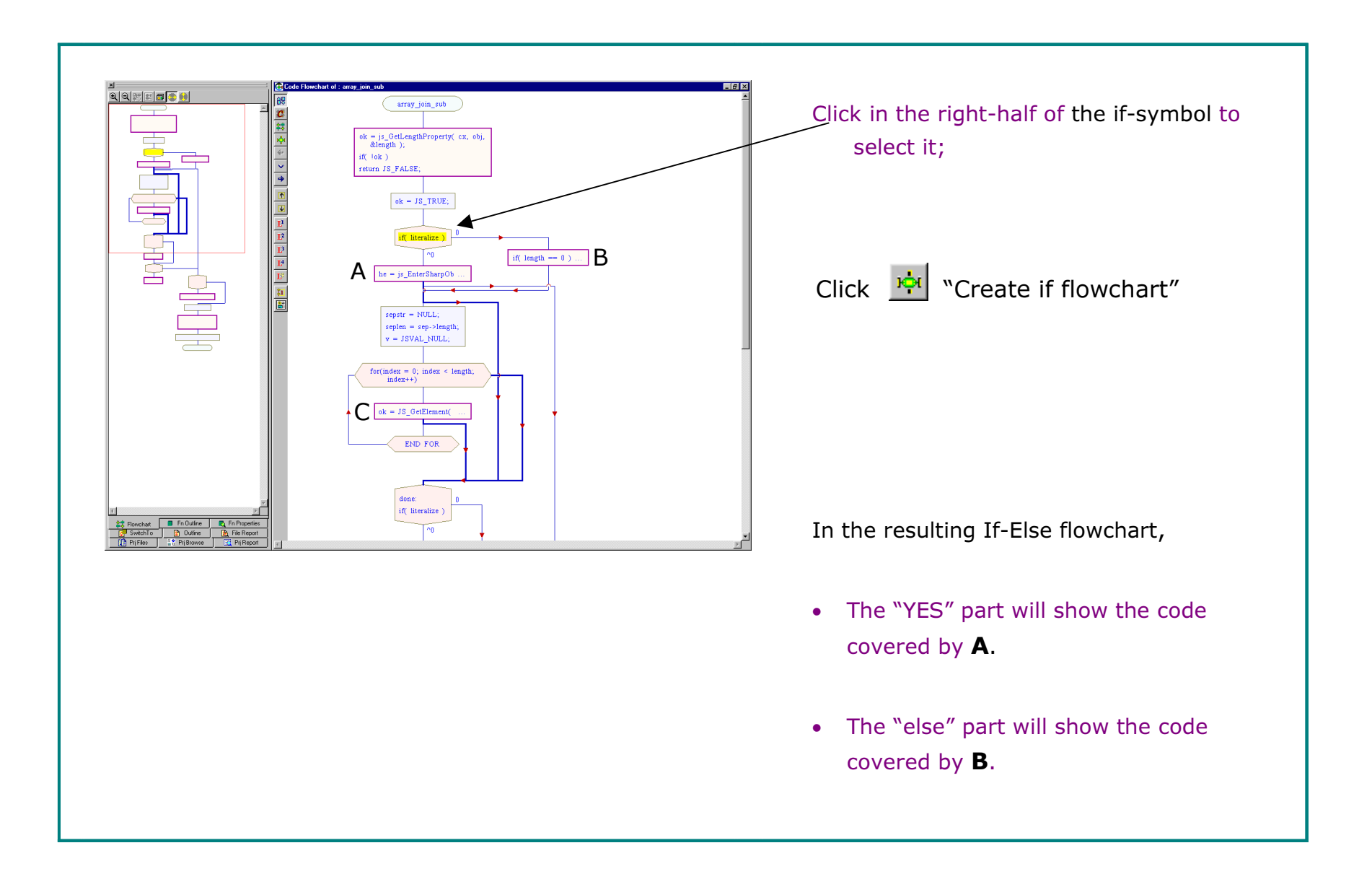

### The Flowchart of Inner Code of A and B

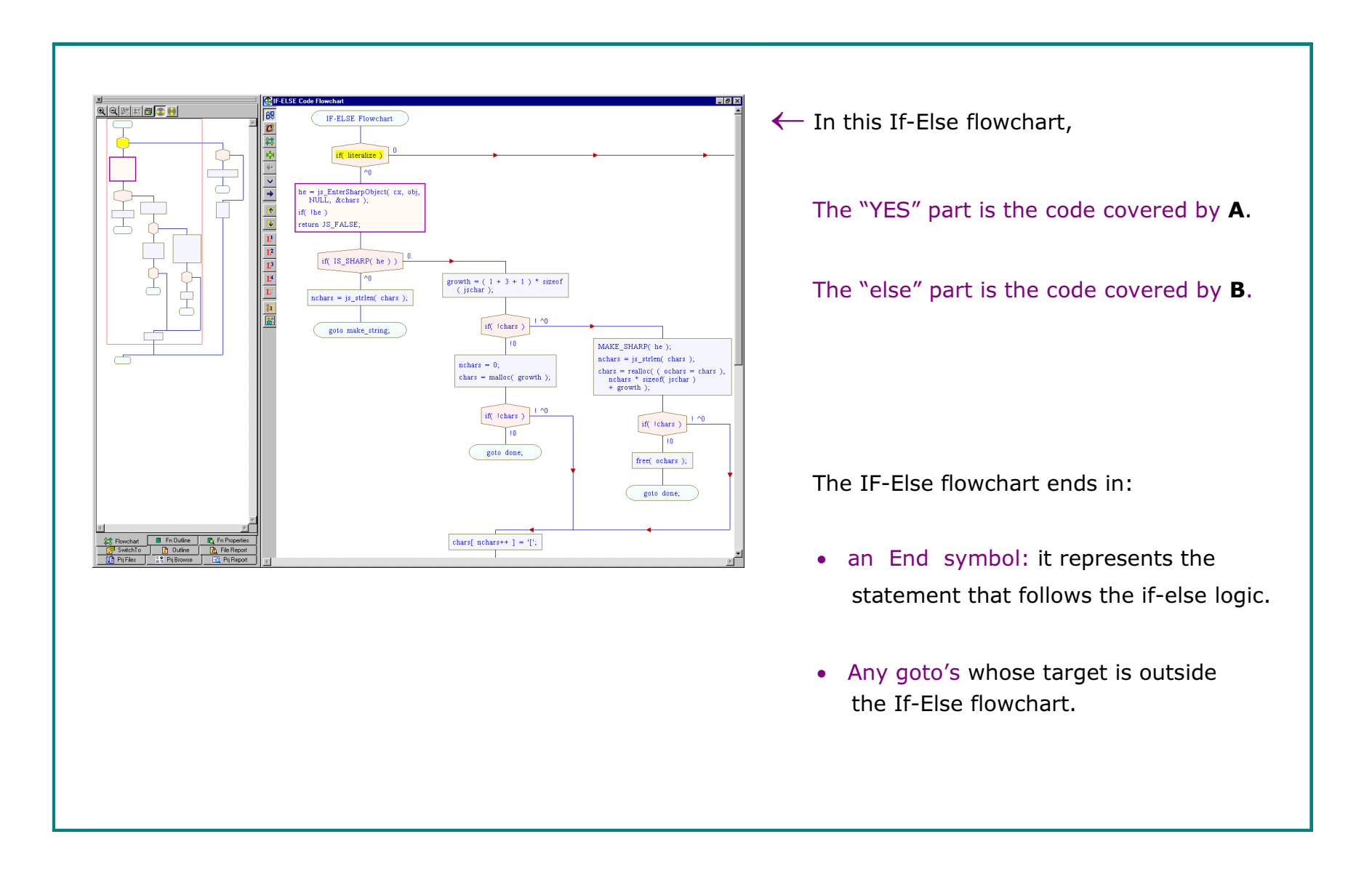

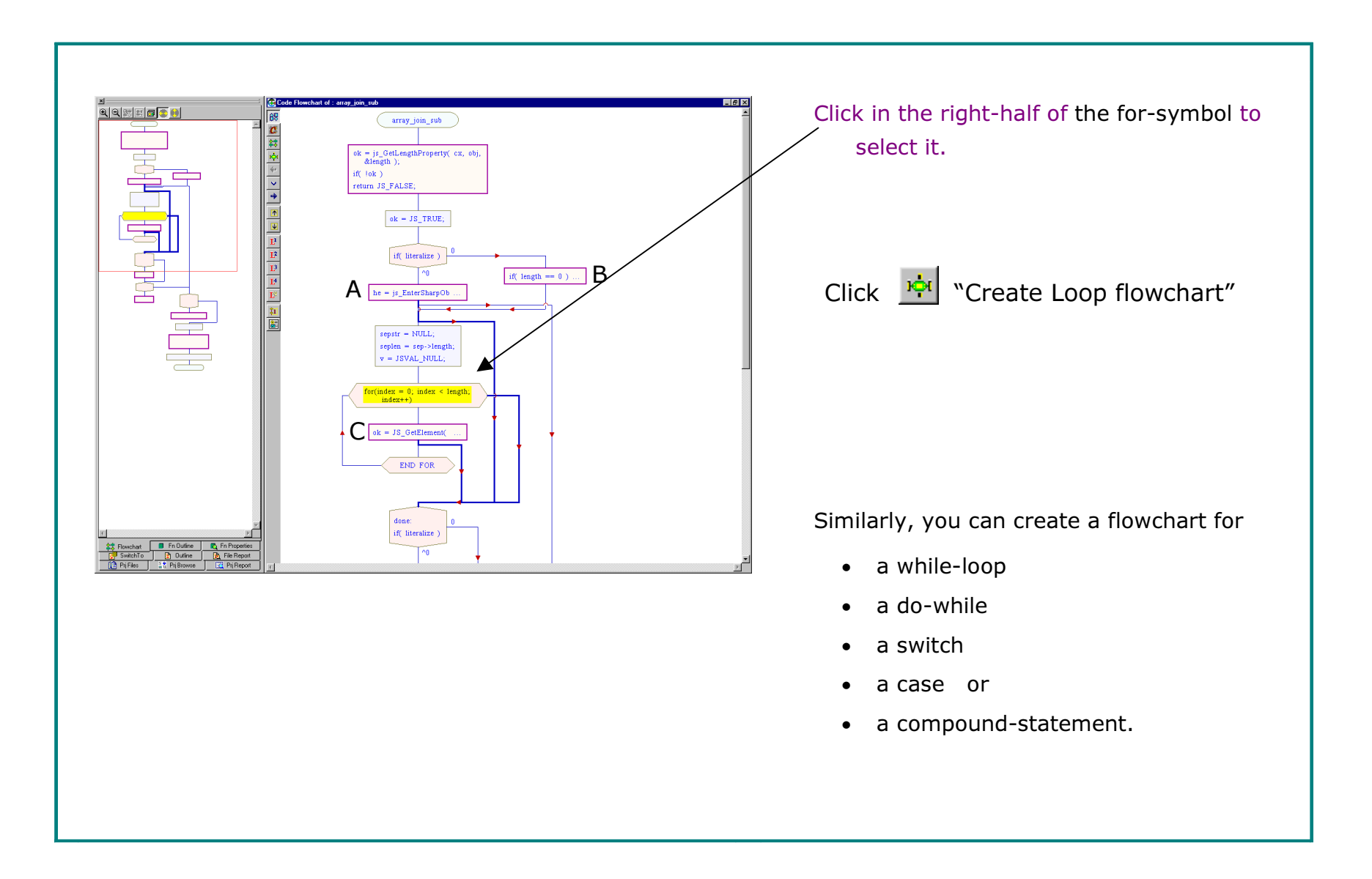

## Flowchart of Inner Code of Symbol C

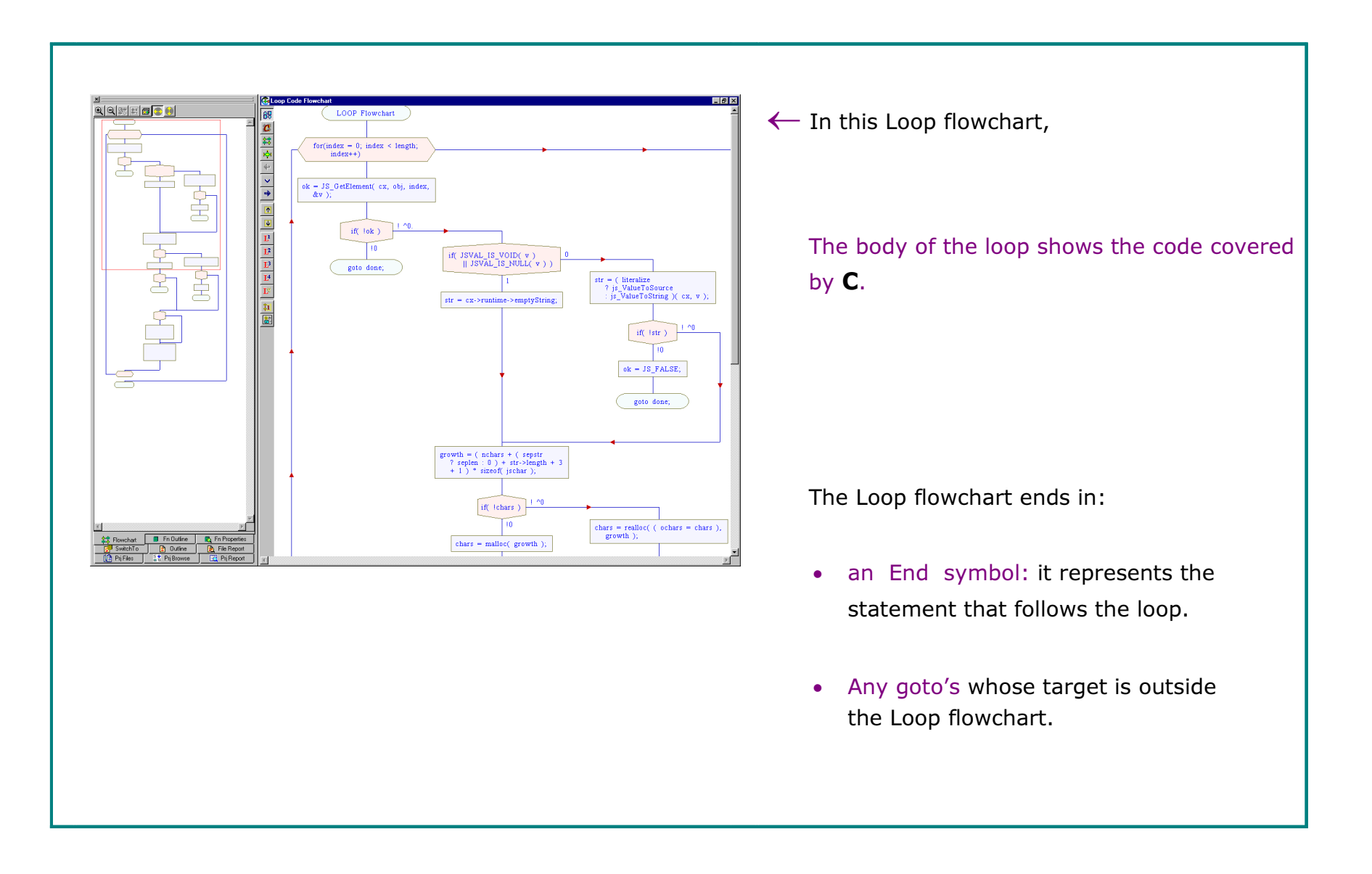

## Expand a High-level Symbol

to view inner detail

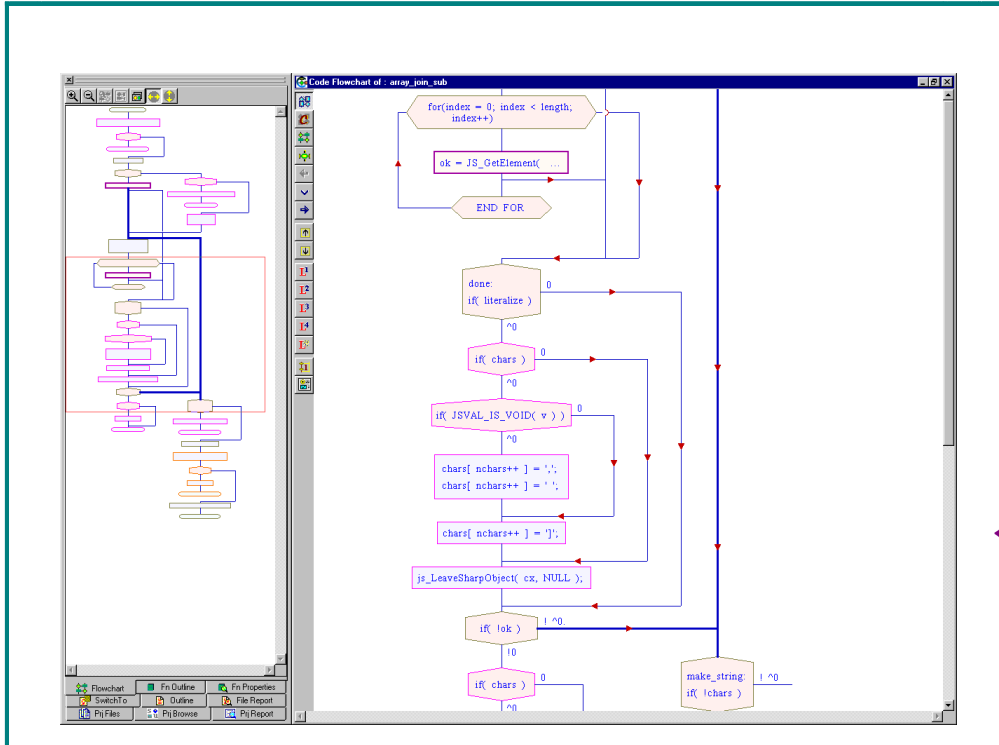

When you collapse a symbol: all consecutive symbols at that indent-level are replaced by a high-level symbol.

An exception - you can collapse a switch by itself.

To expand a high-level symbol:

- • right-click on the symbol, then click Expand Symbol.
- • or double-click in the right-half of the symbol.
- ← Here, all high-level symbols except **A** and **C** have been expanded.

- To collapse a high-level symbol, rightclick on it, then click "Collapse Symbol".
- To collapse an ordinary symbol, doubleclick in right-half of the symbol.

## Zoom In on a Large switch

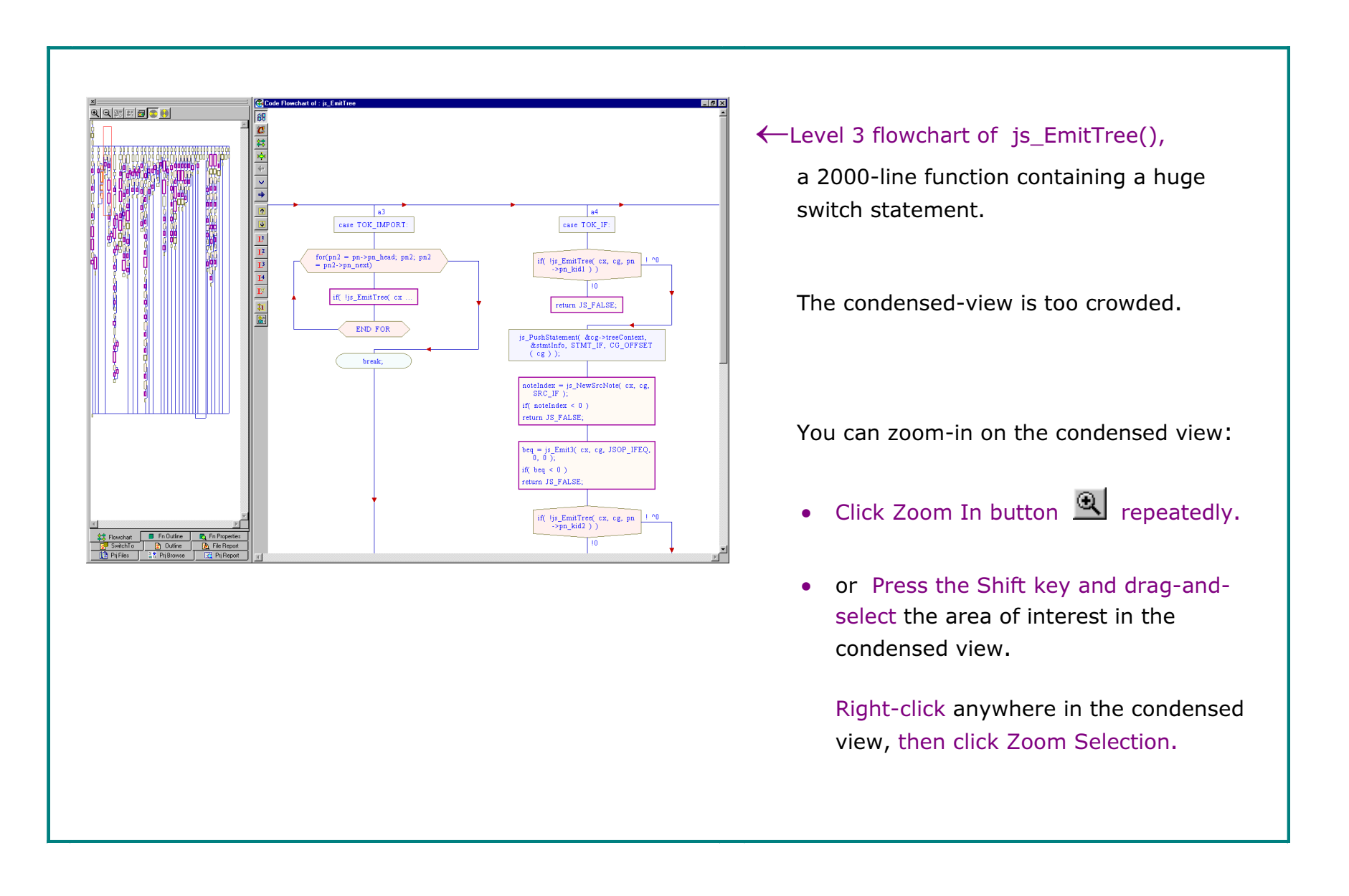

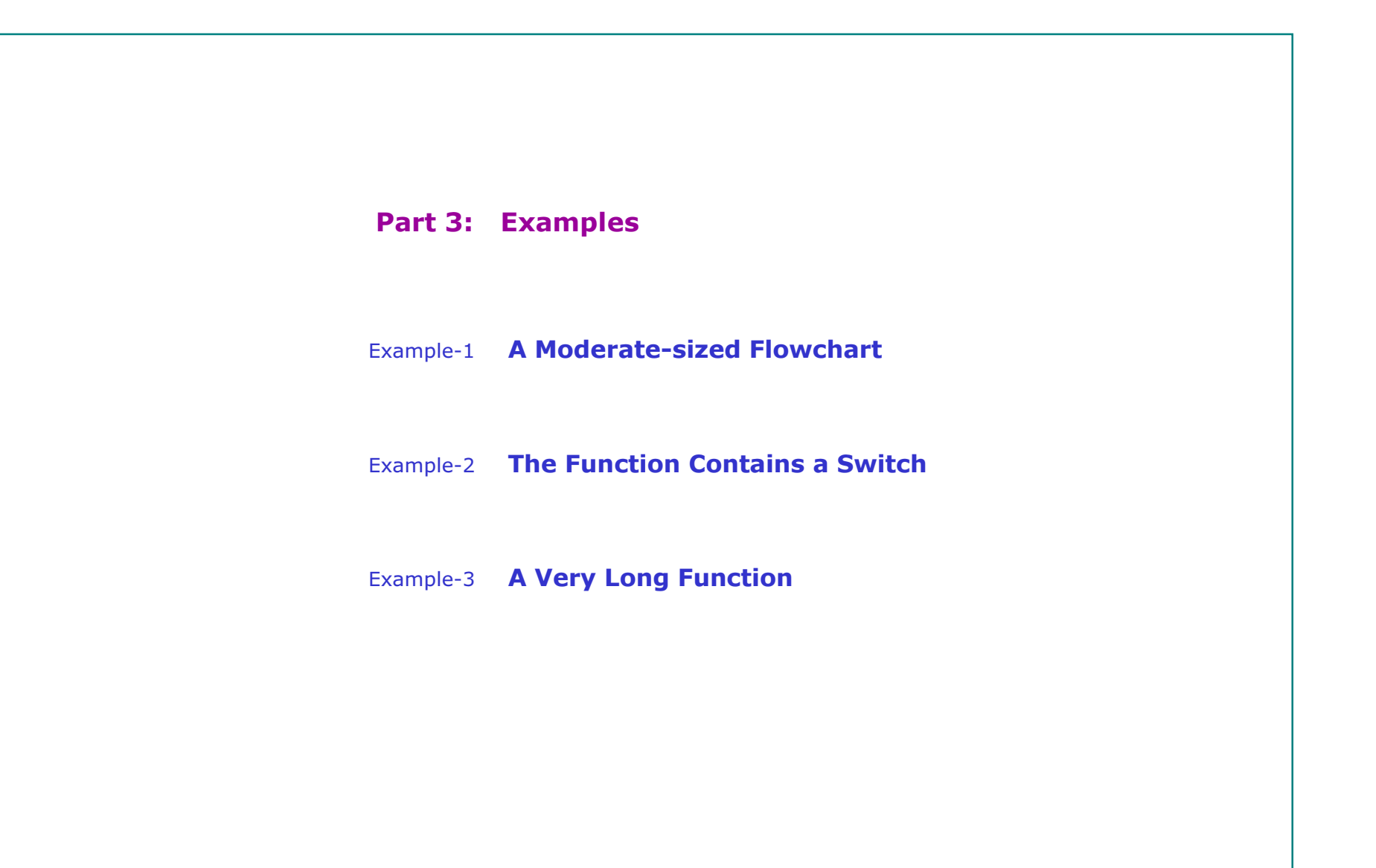

#### Example-1 A Moderate-sized Flowchart Choose the Level of Detail

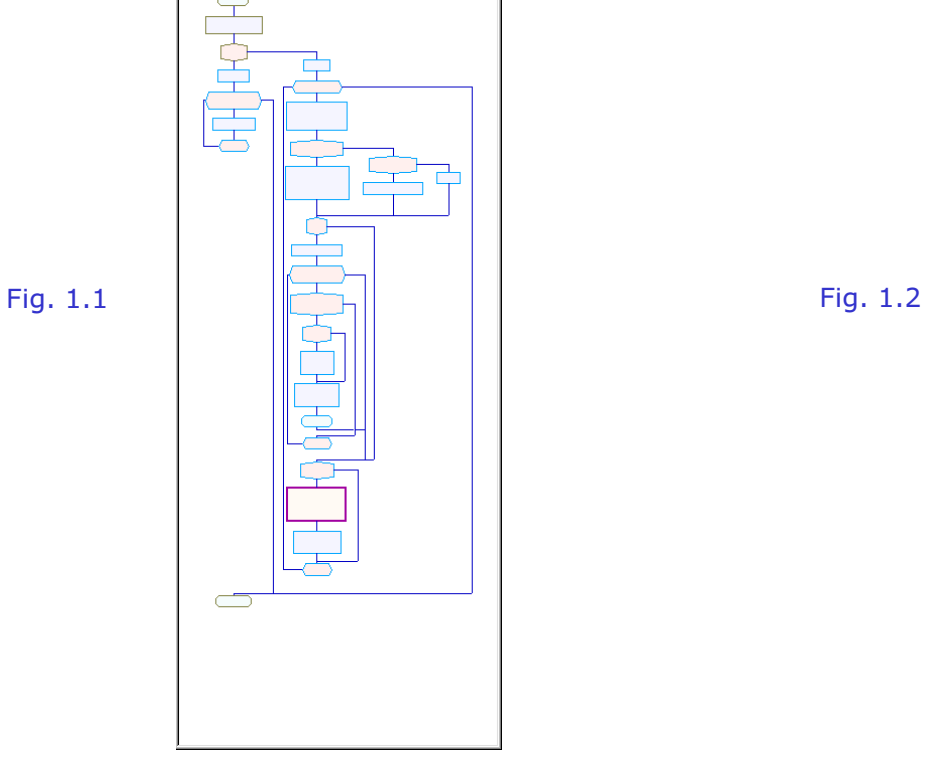

Initial Optimal-level flowchart

 $\bullet$  Crystal C creates the initial flowchart as per its optimal-level-of-detail algorithm.

(It corresponds to the  $L^*$  button in the toolbar)

 $\bullet$  The above flowchart is not too crowded; you can read the flowchart as it is, or you may choose to simplify it.

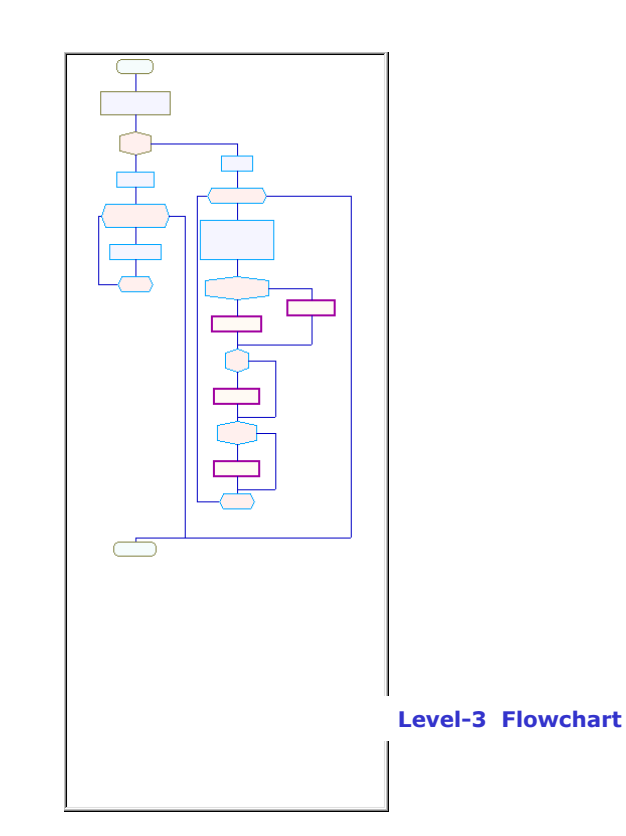

- ♦ To reduce the amount of detail:
- 1. Click the  $L^1$  button in the toolbar.
- 2. If Level-1 flowchart looks too simple, try  $L^2$ ,  $L^3$  or  $L^4$  till the flowchart is not too simple nor complex.
	- $L^3$  resulted in the flowchart shown above.

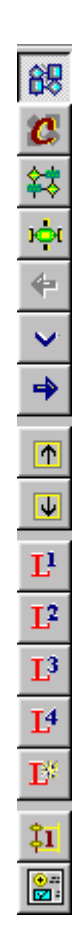

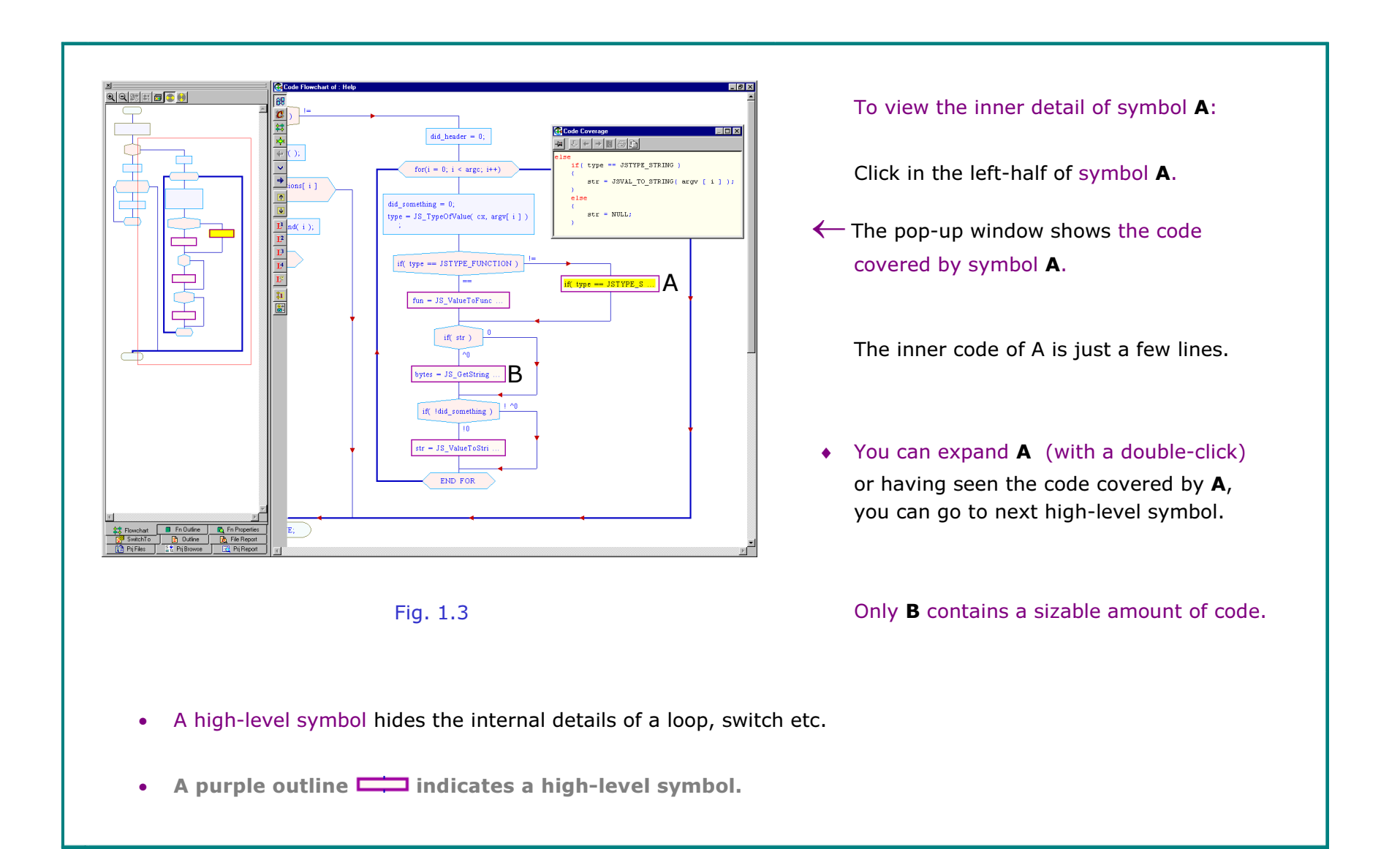

#### Example-1 Go through the simplified Flowchart

Create an if-else flowchart

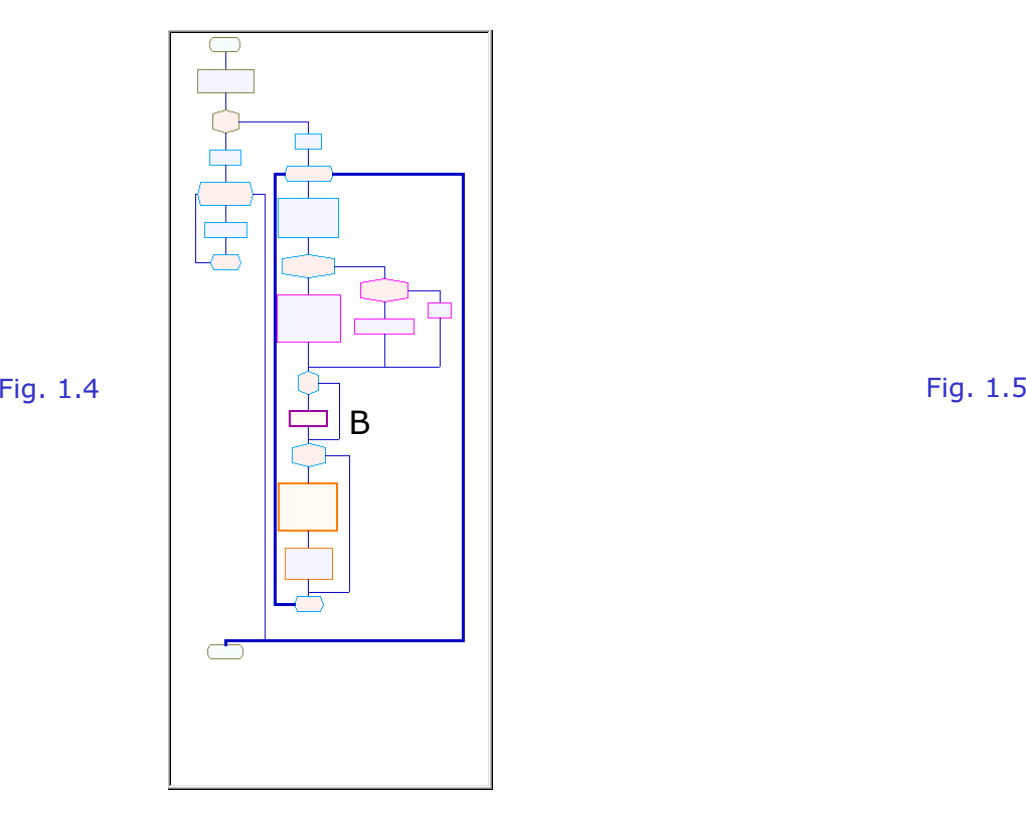

- ♦ To bracket the for-loop: press the ALT key and click the for-symbol in the detailed view.
- ♦ To expand high-level symbols: double-click on high-level symbols in the detailed view. (except B since it contains a non-trivial amount of code)

Now you can go through the above flowchart and then view the flowchart of **B** separately.

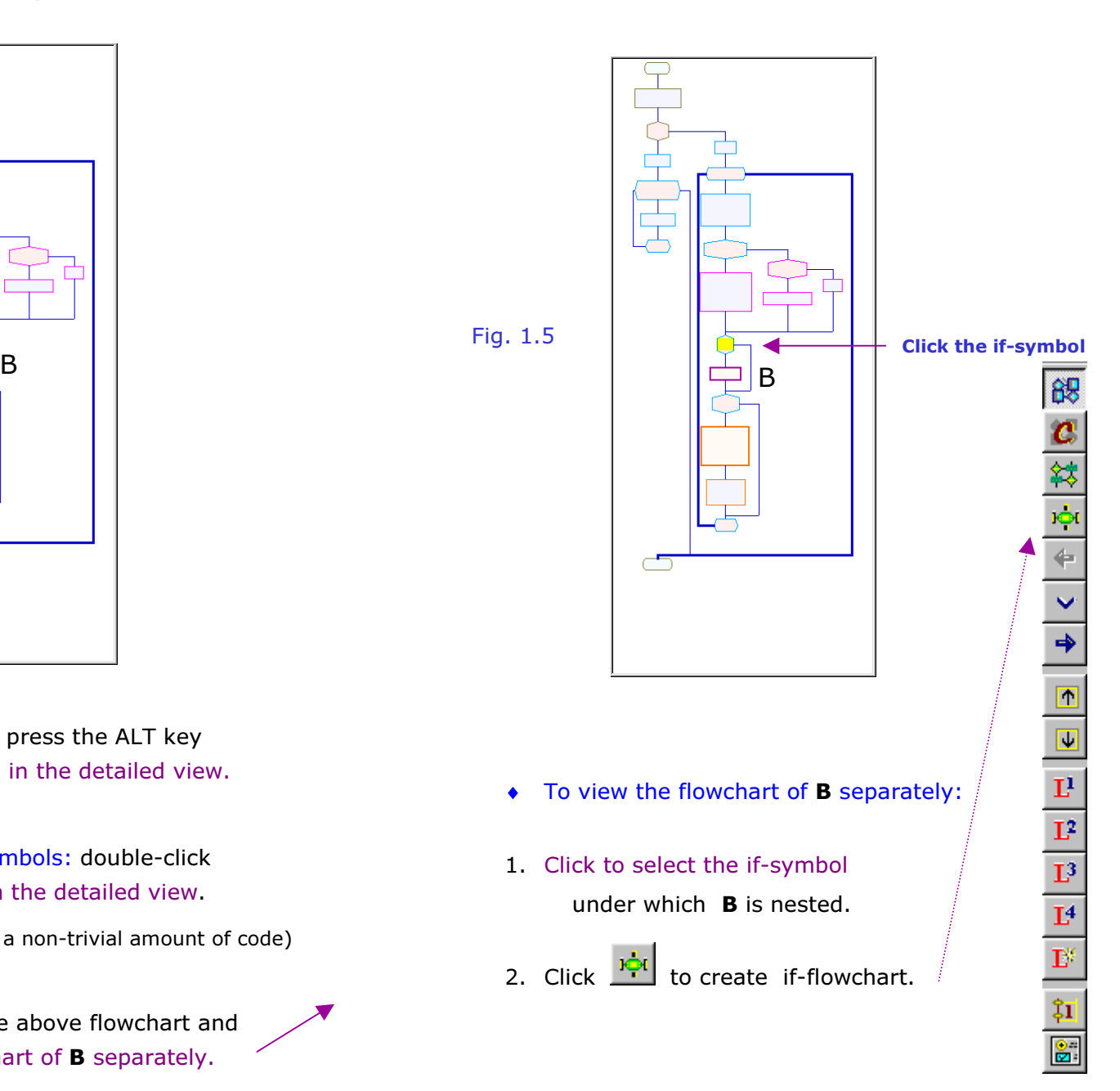

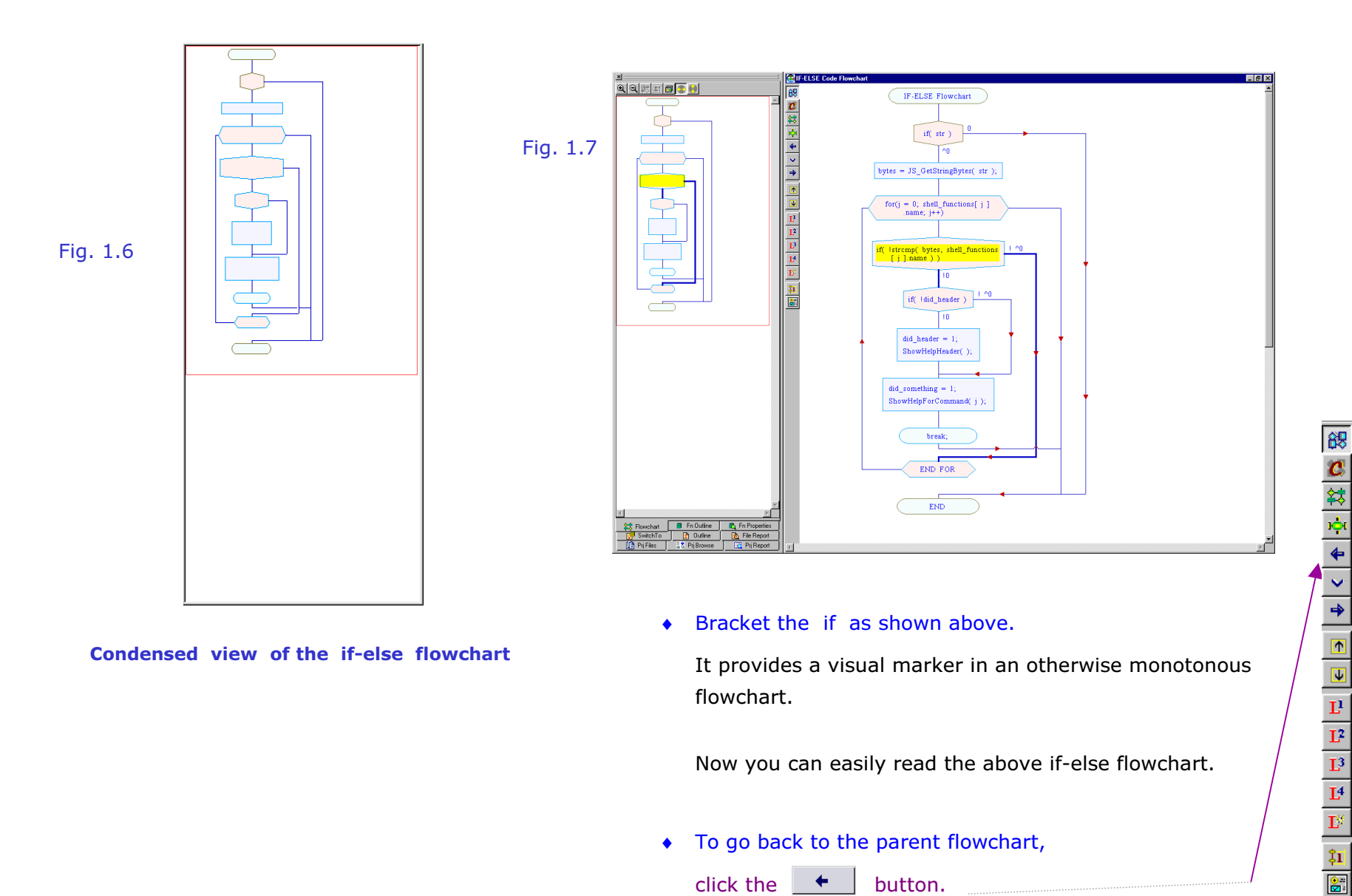

#### Example-1 **Go through the if-else Flowchart** (contains **B**)

Viewing Flowcharts in Crystal C/C++ Part 3: Examples 29

Now you can easily read the above if-else flowchart.

♦ To go back to the parent flowchart,

click the  $\begin{array}{|c|c|c|}\n\hline\n\bullet & \quad\text{button.} \end{array}$ 

(Intentionally Blank)

#### Example-2 The Function contains a Switch

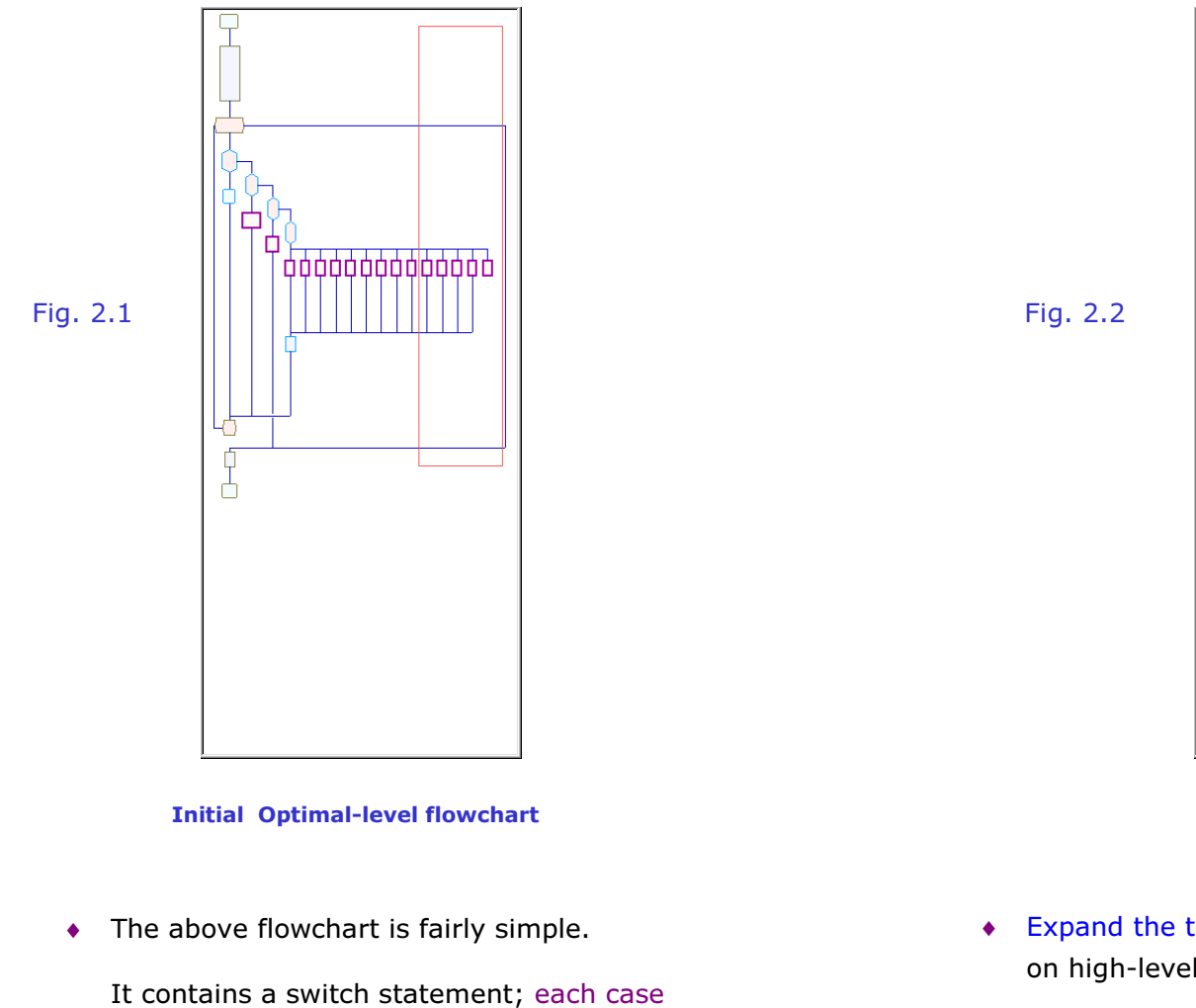

is represented by a high-level symbol.

♦ Expand the two high-level symbols: (double-click on high-level symbols in the detailed view.)

<del>ᡃᡙᡙᠾᡙᡙᡙᡙᡙᡙᡙ</del>

Ю

 $\overline{1}$ 

#### Example-2 Create a switch flowchart

Switch Statement's Flowchart

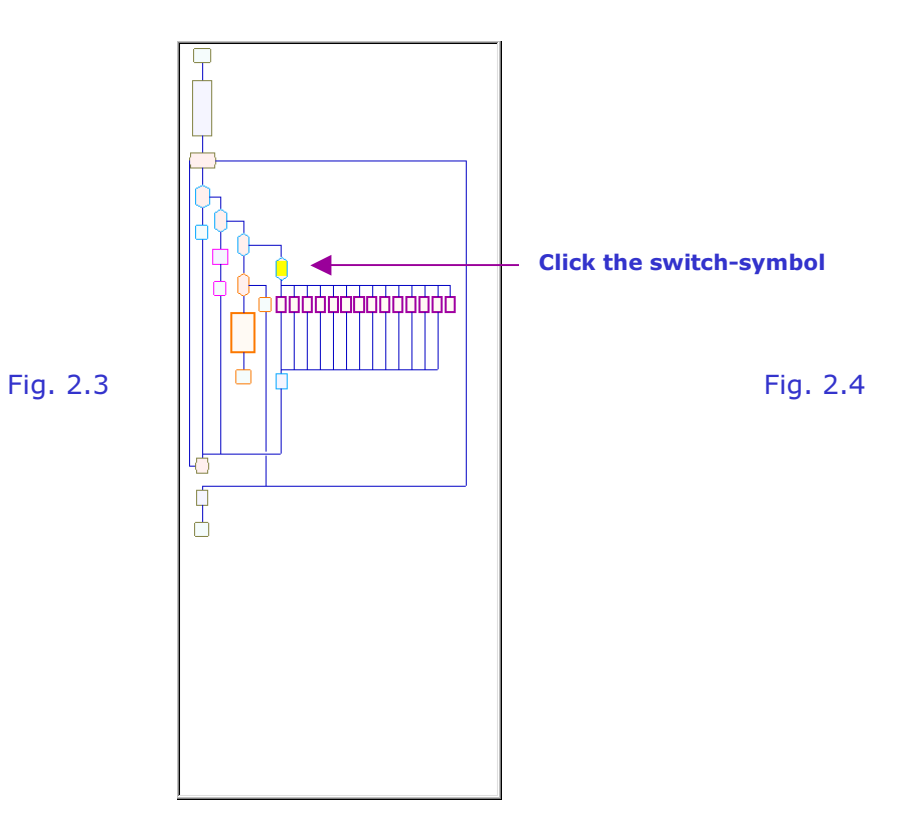

- ♦ To create switch statement's flowchart:
- 1. Click to select the switch-symbol.
- 2. Click **the create** switch-flowchart.

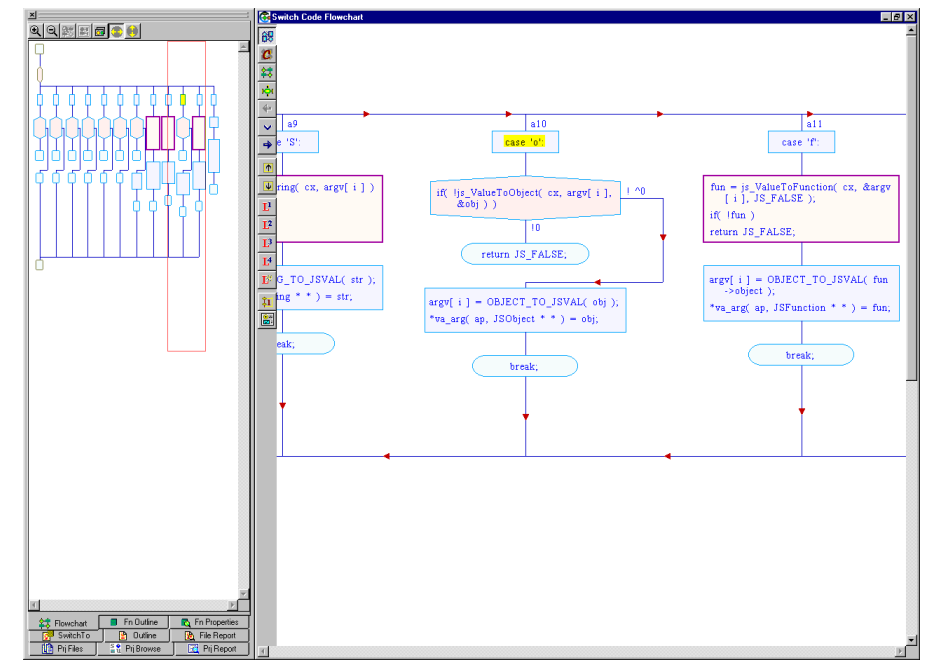

♦ Use the cursor keys on your keyboard to move about in the detailed flowchart.

Click on a case-symbol in the detailed view. It will be highlighted and help you as a visual marker.

In this way, you can go through the flowchart.

♦ To go back to the parent flowchart,

click the  $\leftarrow$ button.

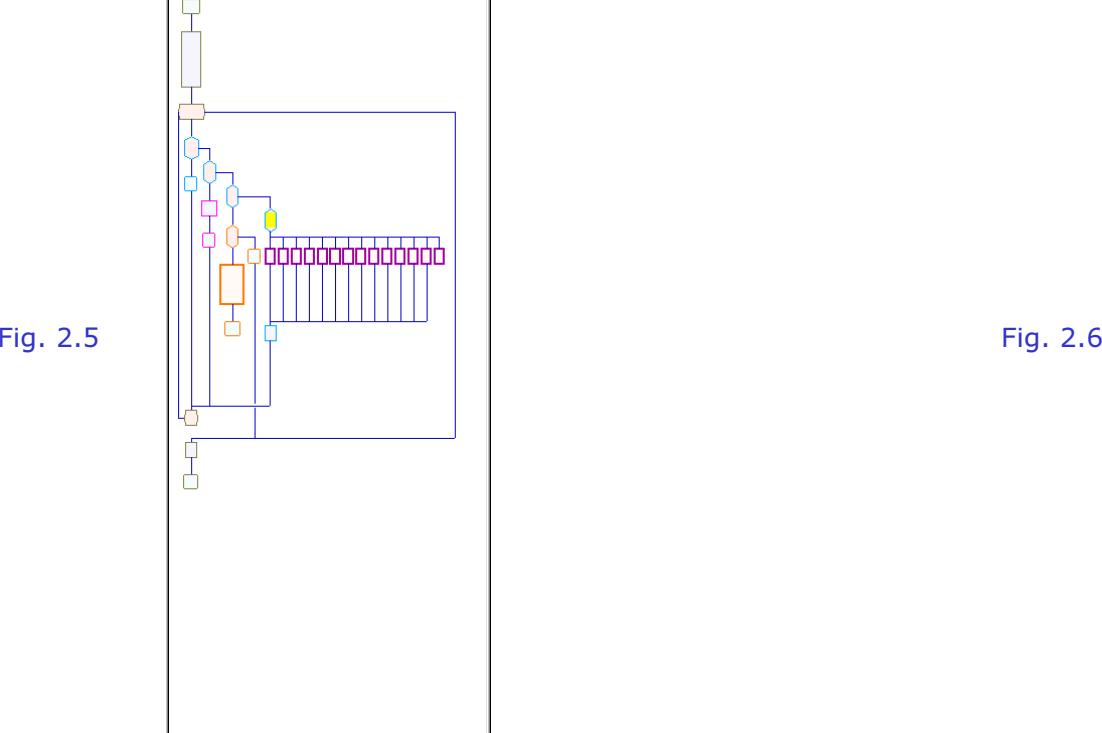

- Now collapse the switch statement:
- 1. Double-click on the switch-symbol in the detailed view.
- To collapse an ordinary symbol, double click on the symbol in the detailed view.
- To collapse a high-level symbol, right-click on it; then click <Collapse Symbol> in pop-up menu.

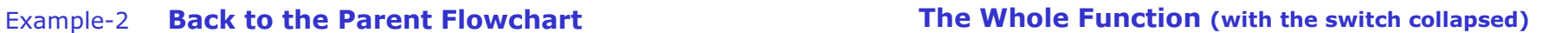

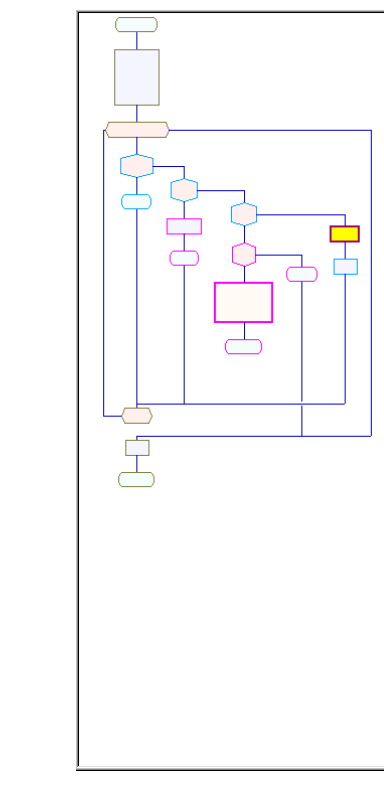

Above is the whole function. (The switch is collapsed.) (You saw the details of the switch earlier.)

- ♦ About collapsing:
	- When you collapse a symbol, other symbols at its level get collapsed too.
	- • However, when you collapse a switch-symbol, only the switch is collapsed.

#### Example-3 A Very Long Function

while-loop's Flowchart

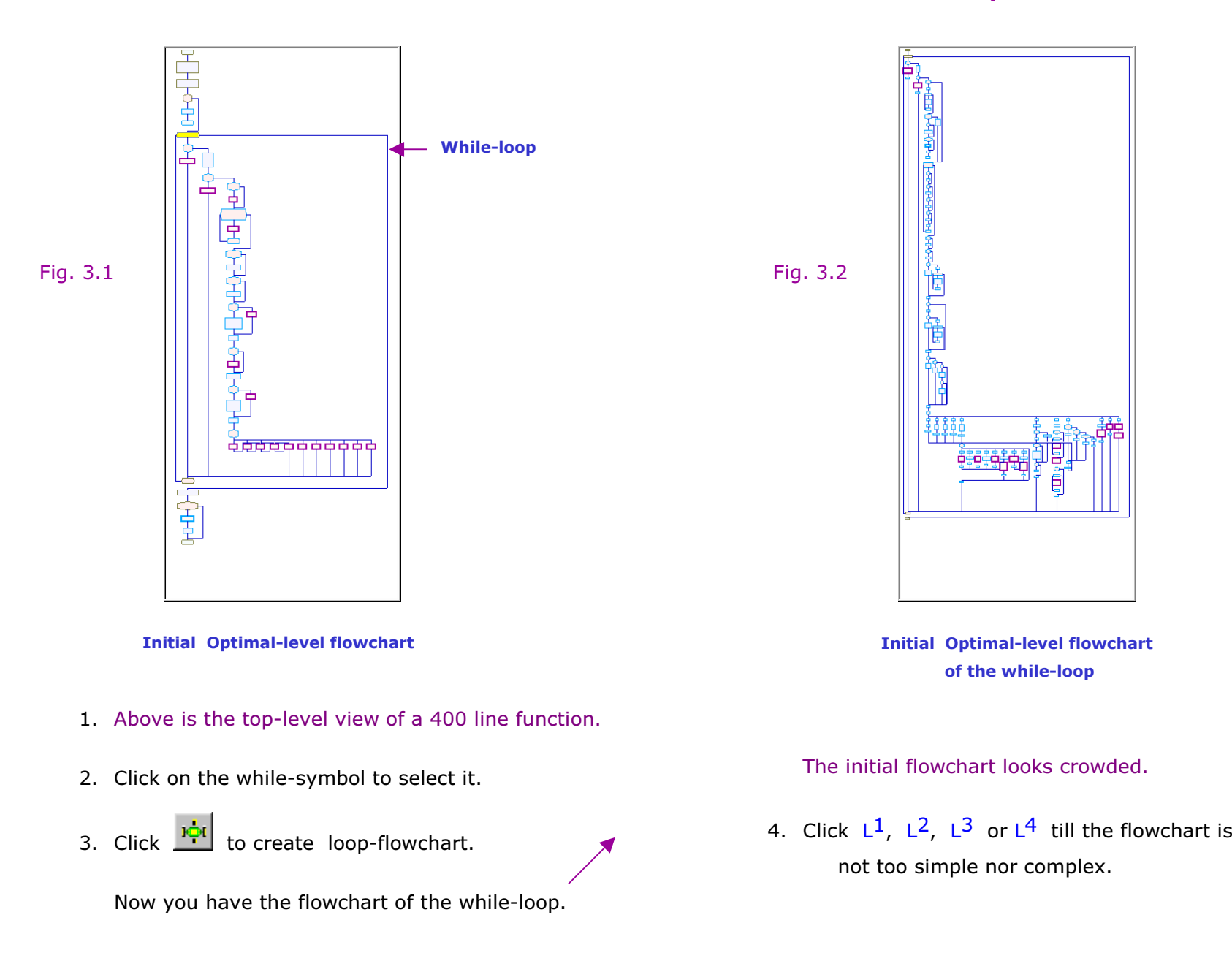

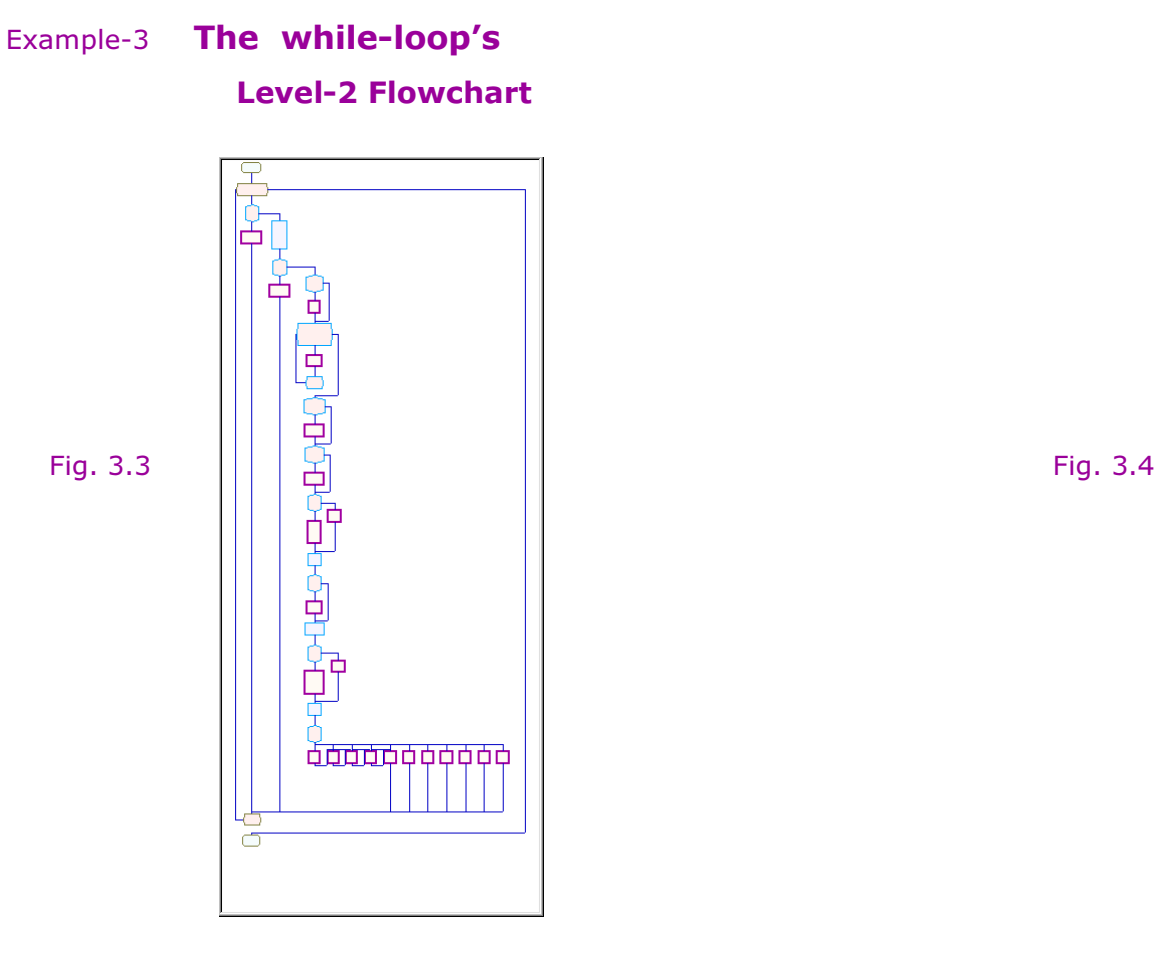

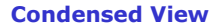

#### In the detailed view:

- 5. click in the left half of each high-level symbol to see its inner code.
- 6. In case the inner code is very short, double-click the high-level symbol to expand it.

## After expanding some high-level symbols

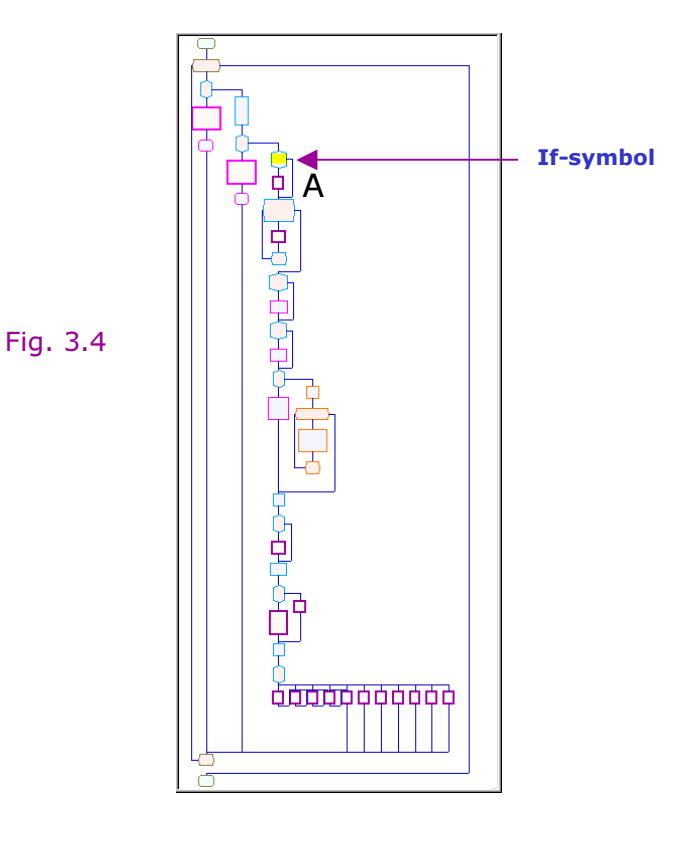

The high-level symbols whose inner-code was very short have been expanded.

#### To view the flowchart of high-level symbol A:

7. Click to select the if-symbol

#### under which A is nested.

8. Click the **indicate in Flowchart toolbar.** 

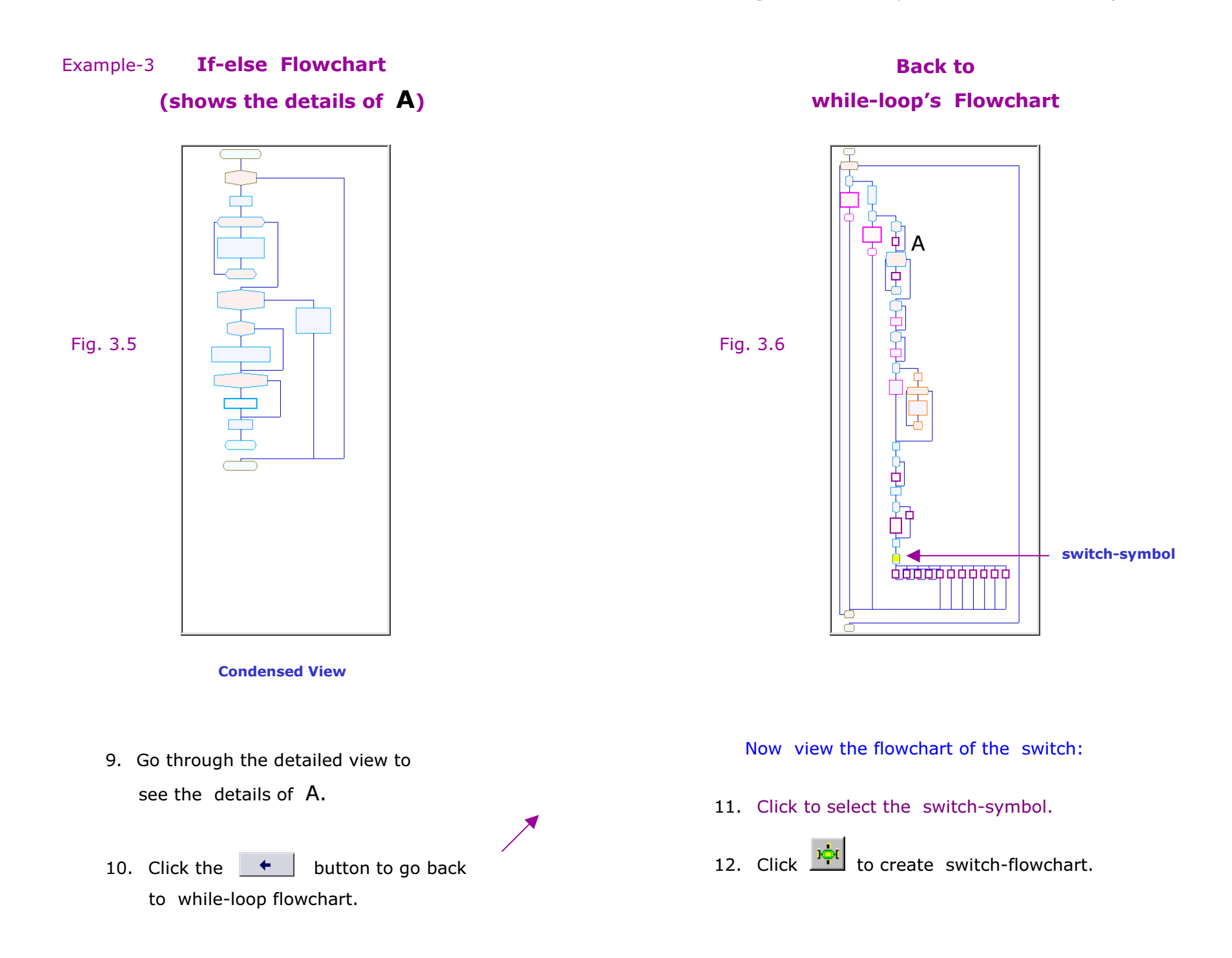

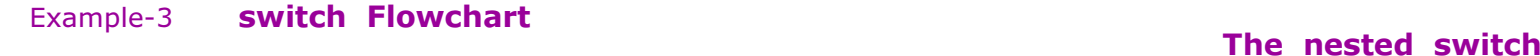

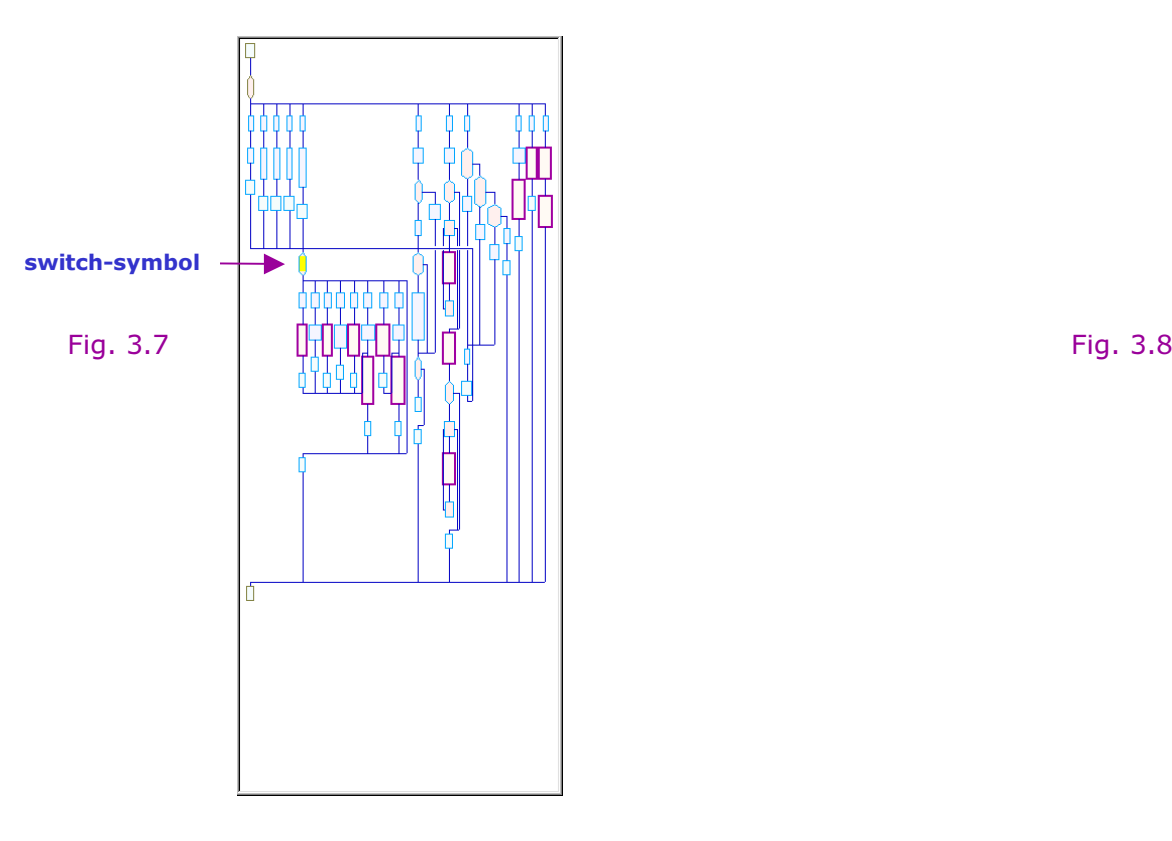

Condensed View

The switch contains a nested switch.

First create the flowchart of inner switch:

- 13. Click to select the switch-symbol.
- 14. Click **TH** to create switch-flowchart.

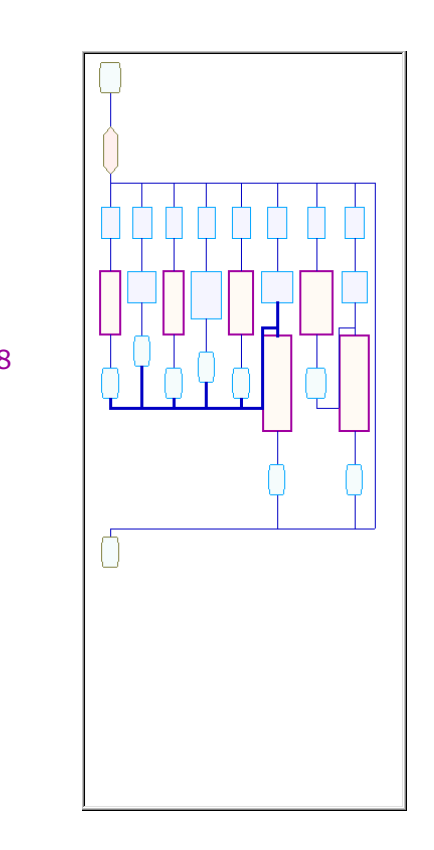

#### Condensed View

The condensed view is simple;

you can easily go through the detailed view.

#### and then

15. Click the  $\leftarrow$  button to go back to outer switch flowchart.

### Back tothe Outer Switch

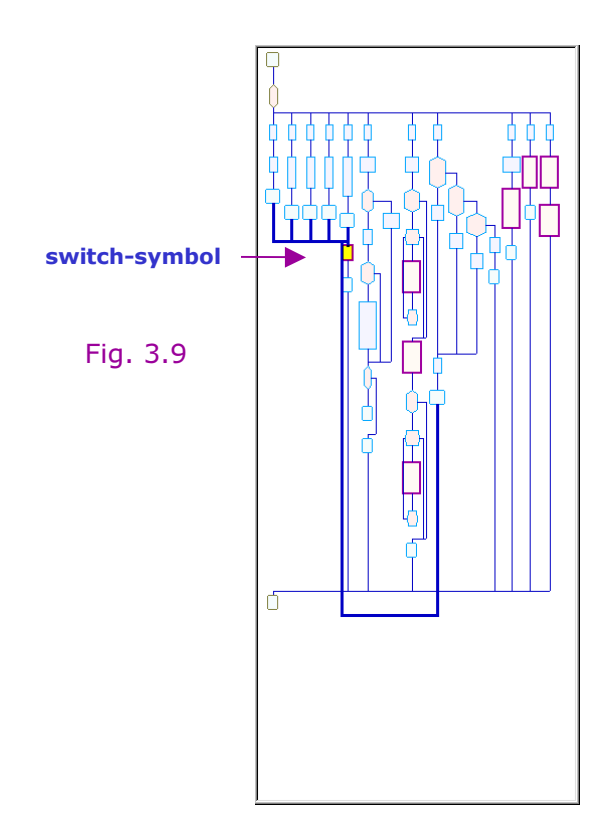

Condensed View

♦ Now collapse the inner switch:

In the detailed view.:

- 16. Double-click on the switch-symbol.
- 17. Click on the input of the high-level symbol to highlight all paths that go to it.

You can easily go through the detailed view.

#### Notes:

- To collapse an ordinary symbol, double click on the symbol in the detailed view.
- To collapse a high-level symbol, right-click on it; then click <Collapse Symbol> in pop-up menu.

(a double-click on a high-level symbol expands it)

- • When you collapse a symbol, other symbols at its level get collapsed too.
- • However, when you collapse a switch-symbol, only the switch is collapsed.
- ♦ If you wish to collapse a switch and also wish to create the flowchart for that switch,
- •First create the flowchart for the switch;
- • Go back to the parent flowchart by clicking the  $\leftarrow$  button; then collapse the switch.
- • You may select a case symbol and create the flowchart of that case.

## To Read Simple Flowcharts

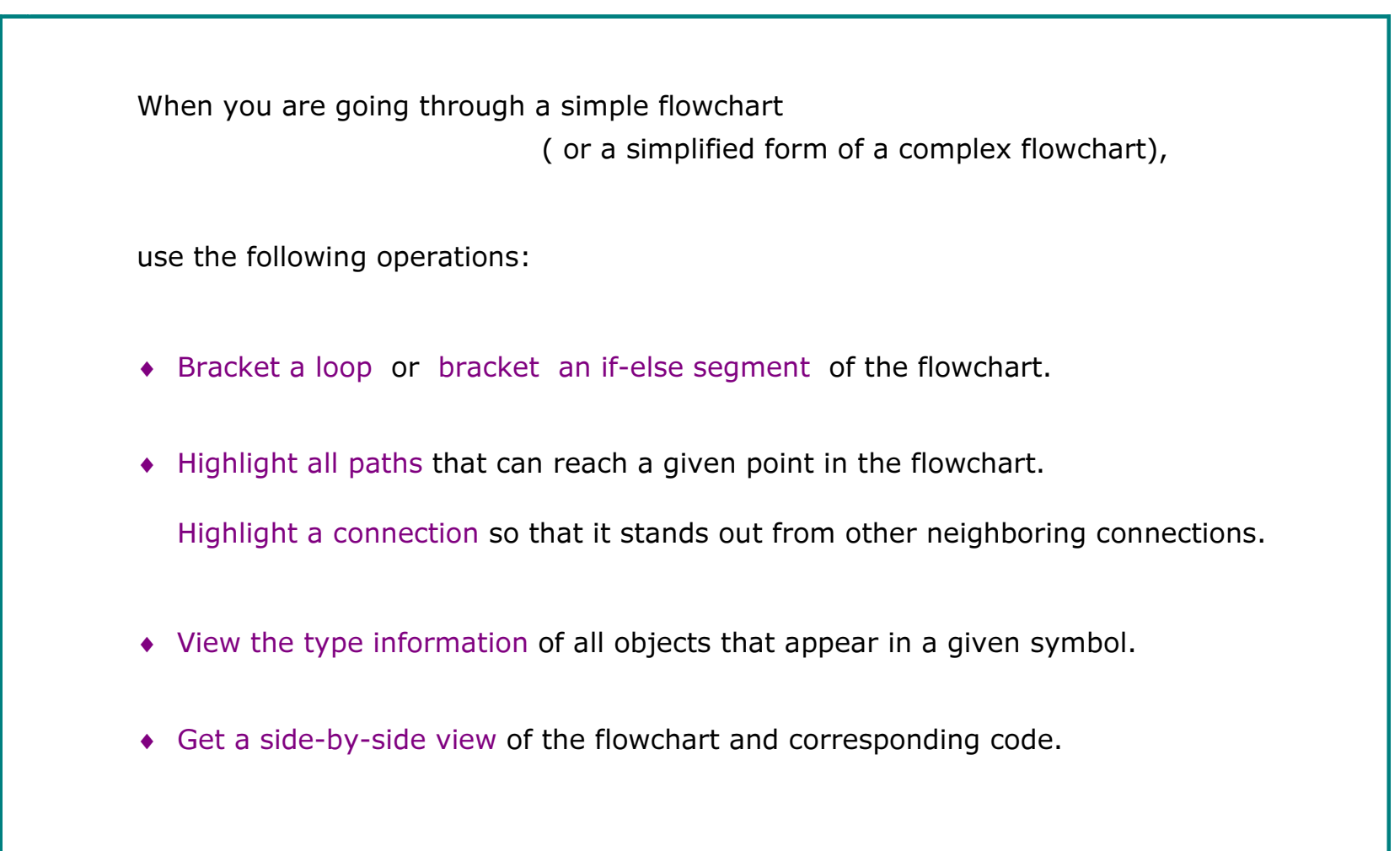

(Please refer to Part 1: Simple Flowcharts.)

## To Simplify a Complex Flowchart

1. Change the level of detail:

Try L1, L2, L3 or L4 from the toolbar till the flowchart is not too simple nor complex.

2. View the inner code of high-level symbols:

If the inner code is just three or four lines,

you may wish to expand the symbol or leave it as it is.

3. If the inner code contains a substantial number lines,

Create the flowchart of the "if" or the loop that encloses the high-level symbol.

4. If the flowchart contains a switch statement,

Create a flowchart of the switch, then go back to parent flowchart, collapse the switch.

 $© 2003 SGV Software Automation Research Corp.$ 

SGV SARC, SGV SARC logo are tradem arks of

SGV Software Automation Research Corp. All rights reserved. HF3.V1.0924